File Edit View Camera Draw Tools Window

# **GETTING STARTED WITH SKETCHUP**

**MENUS**

Help

When opening a new document the image will likely look like this.

**Familiarize** yourself with the options available in the program.

 $\odot$  $\odot$  (?) Select objects. Shift to extend select. Drag mouse to select multiple.

**Measurements** 

**TOOLBARS**

 $-1$   $x$ 

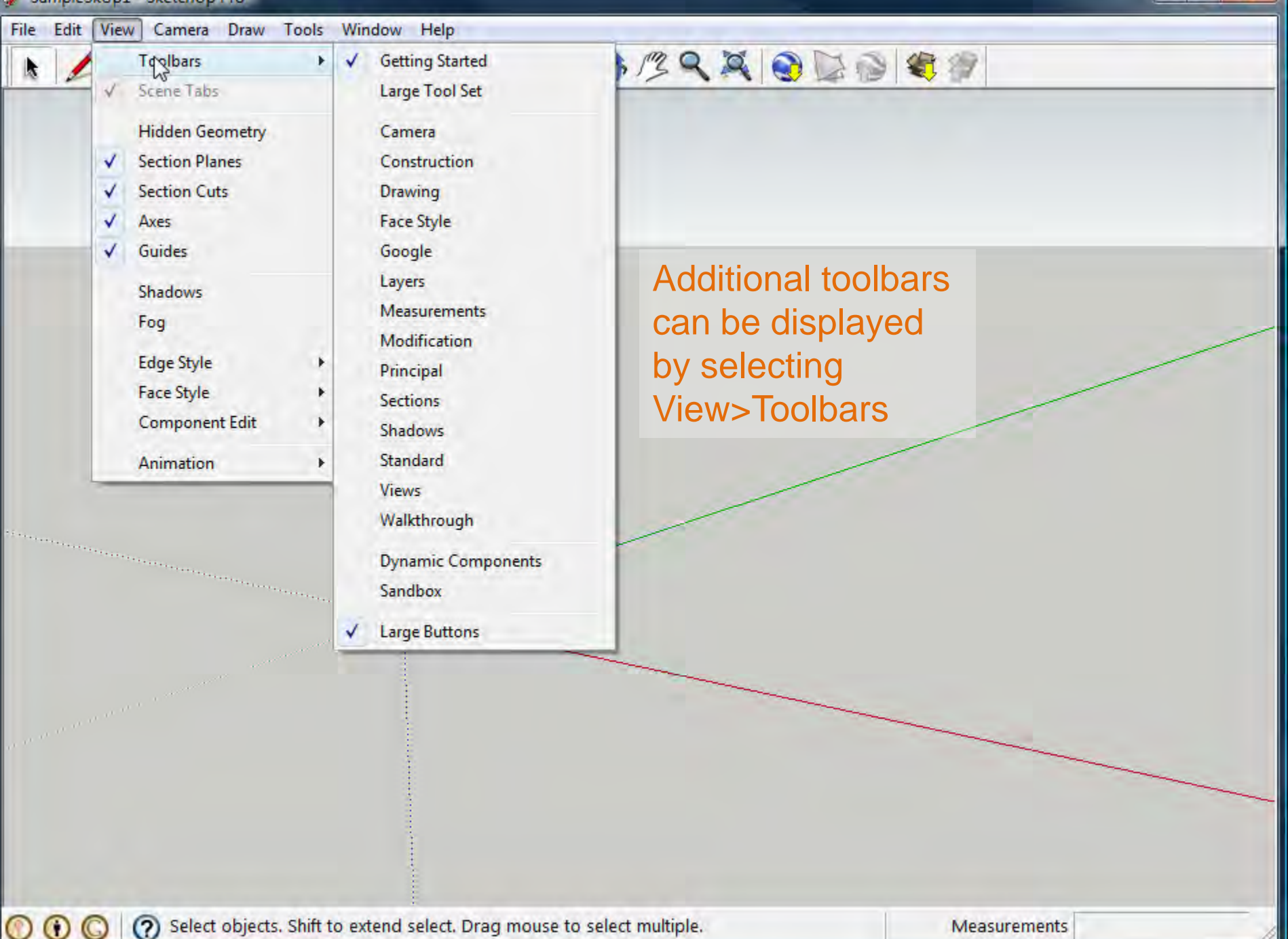

 $\epsilon_{\rm 2.4\,GHz}$  , and the constraints of the constraints of the constraints of the constraints of the constraints of the constraints of the constraints of the constraints of the constraints of the constraints of the const

 $\bf o$ 

Help File Edit View Camera Draw Tools Window

> The drawing area is where you will create your model. The space is defined by 3 colored axes (red, green and blue). These axes help by providing a sense of orientation within the drawing space.

JIBLACFBERRDDEF

 $-1$   $X$ 

The person visible in the drawing at startup helps give a sense of 3D space.

(?) Select objects. Shift to extend select. Drag mouse to select multiple.

a a comparativo de la comparativa

 $\bf O$ 

FN

**JOBLACF BERRODOCT** The status bar displays tips for tools currently in use as well as other functions accessible with keyboard shortcuts. Similar to AutoCAD, it's important to look to the status bar for

more information about the tools.

## **STATUS BAR**

Select objects. Shift to extend select. Drag mouse to select multiple.  $\circ$ 

0

File Edit View Camera Draw Tools Window Help FN

**JOBLACFARRAODOCT** 

The measurements bar displays dimensional info while you draw. Values can also be entered into the toolbar to manipulate selected objects.

# **MEASUREMENTS**

Select objects. Shift to extend select. Drag mouse to select multiple.  $\odot$ 

SampleSkUp1 - SketchUp Pro

k

File Edit View Camera Draw Tools Window Help

LOCOGOS LACEBRARDES

Using the scroll wheel on the mouse you can zoom in and out.

Right-clicking, with an element selected, will open a Context Menu. This will display options relative to the selection.

 $\odot$   $\odot$ 

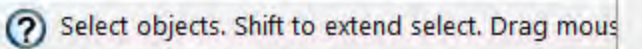

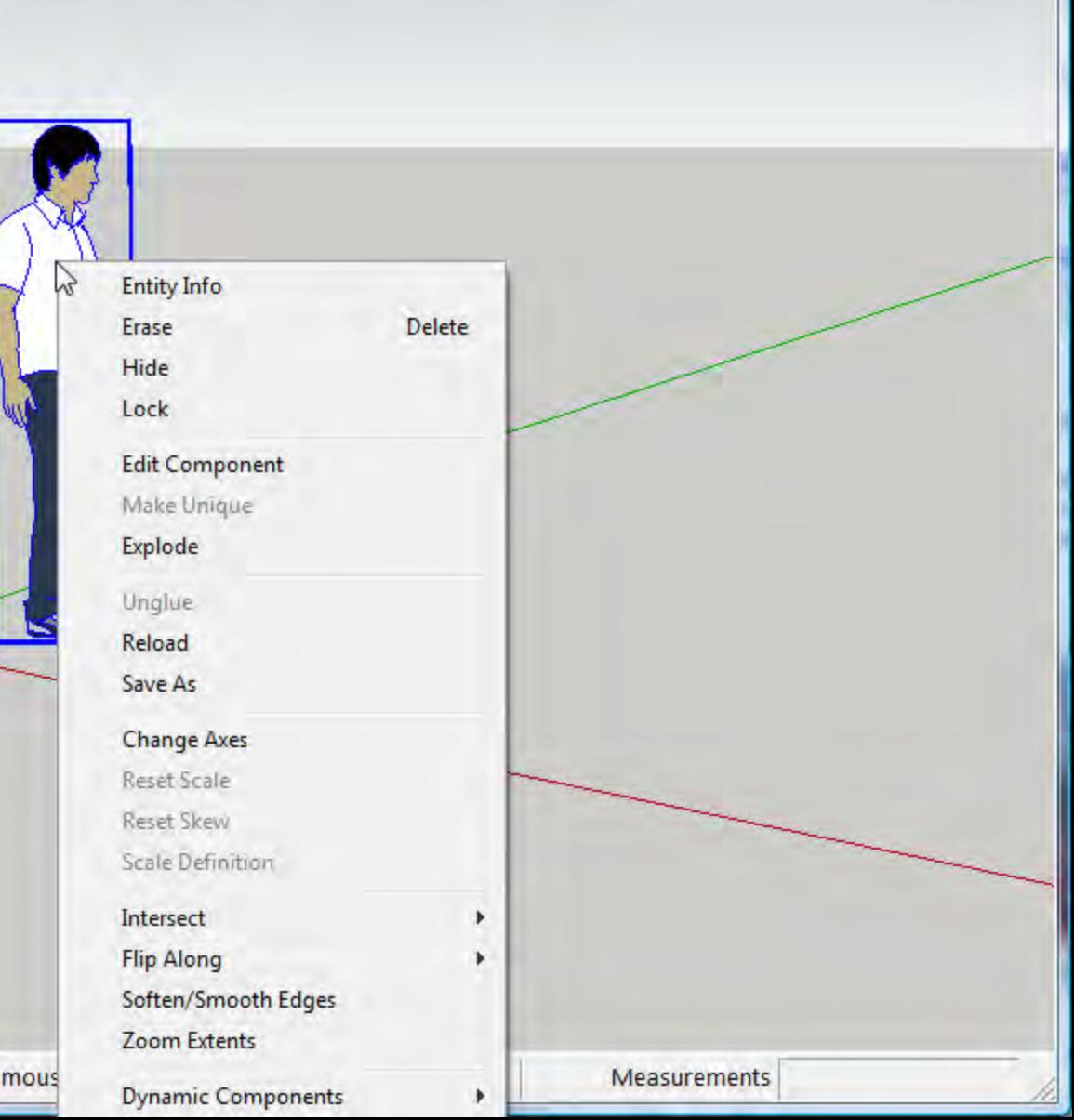

 $\begin{array}{c|c|c|c|c} \hline \multicolumn{3}{c|}{\mathbf{0}} & \multicolumn{3}{c|}{\mathbf{X}} \end{array}$ 

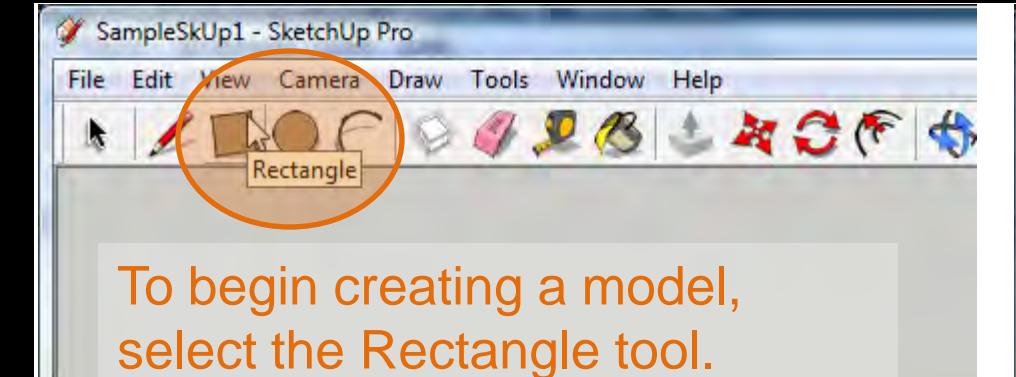

# (?) Pick face to push or pull. Ctrl = toggle create new starting  $\odot$

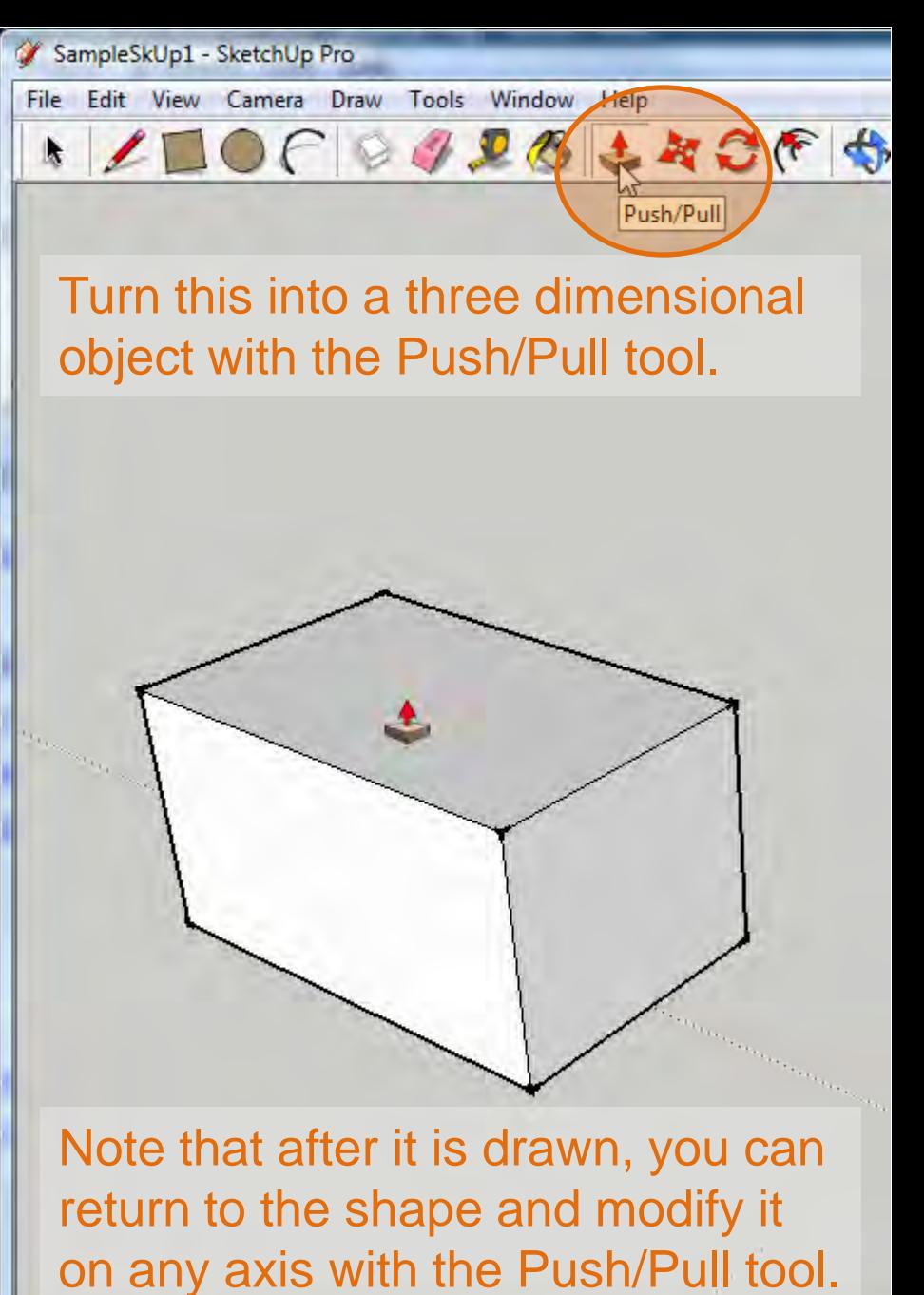

(?) Drag to push or pull face or enter value. Ctrl = toggle cre  $\odot$ 

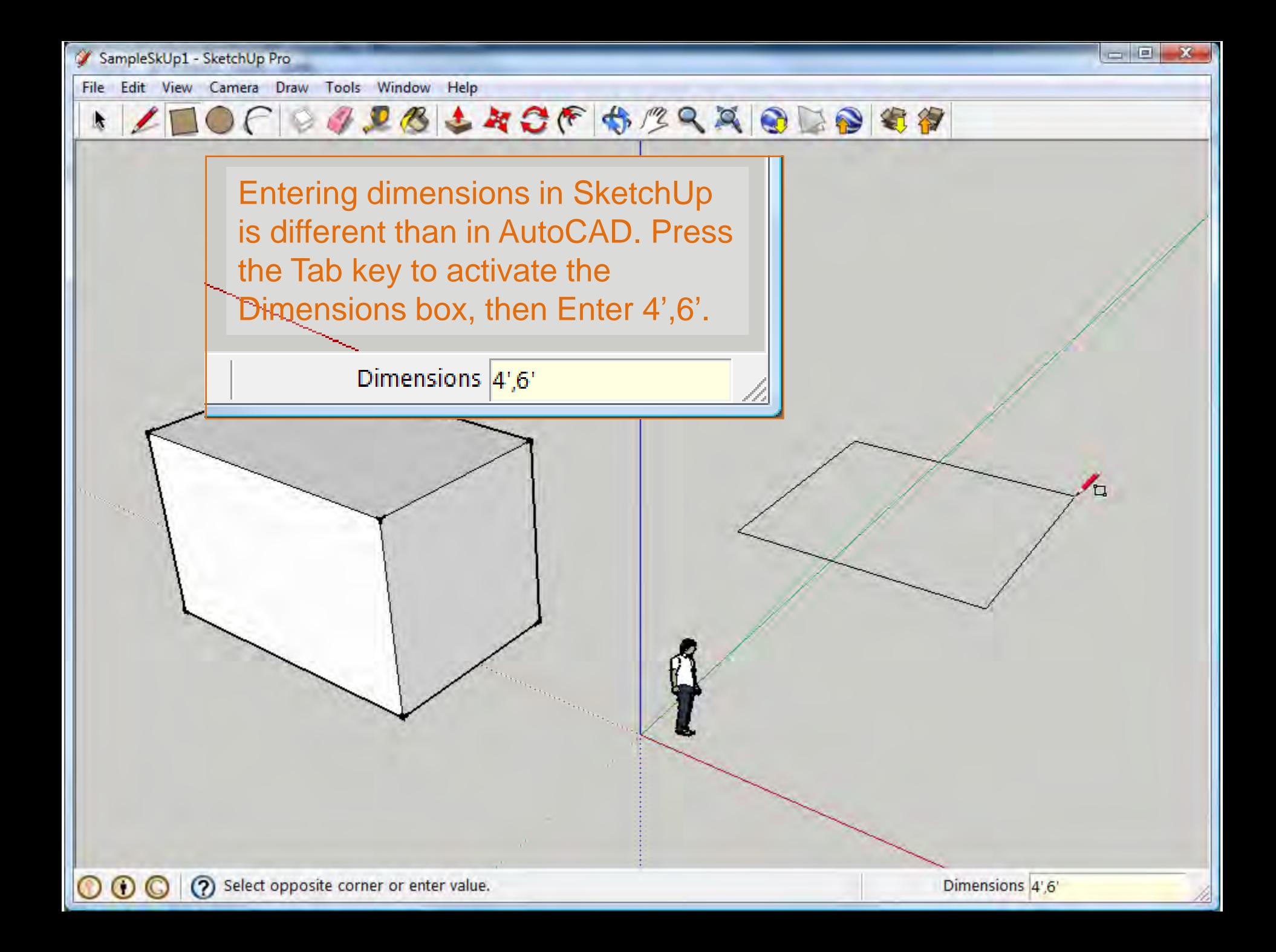

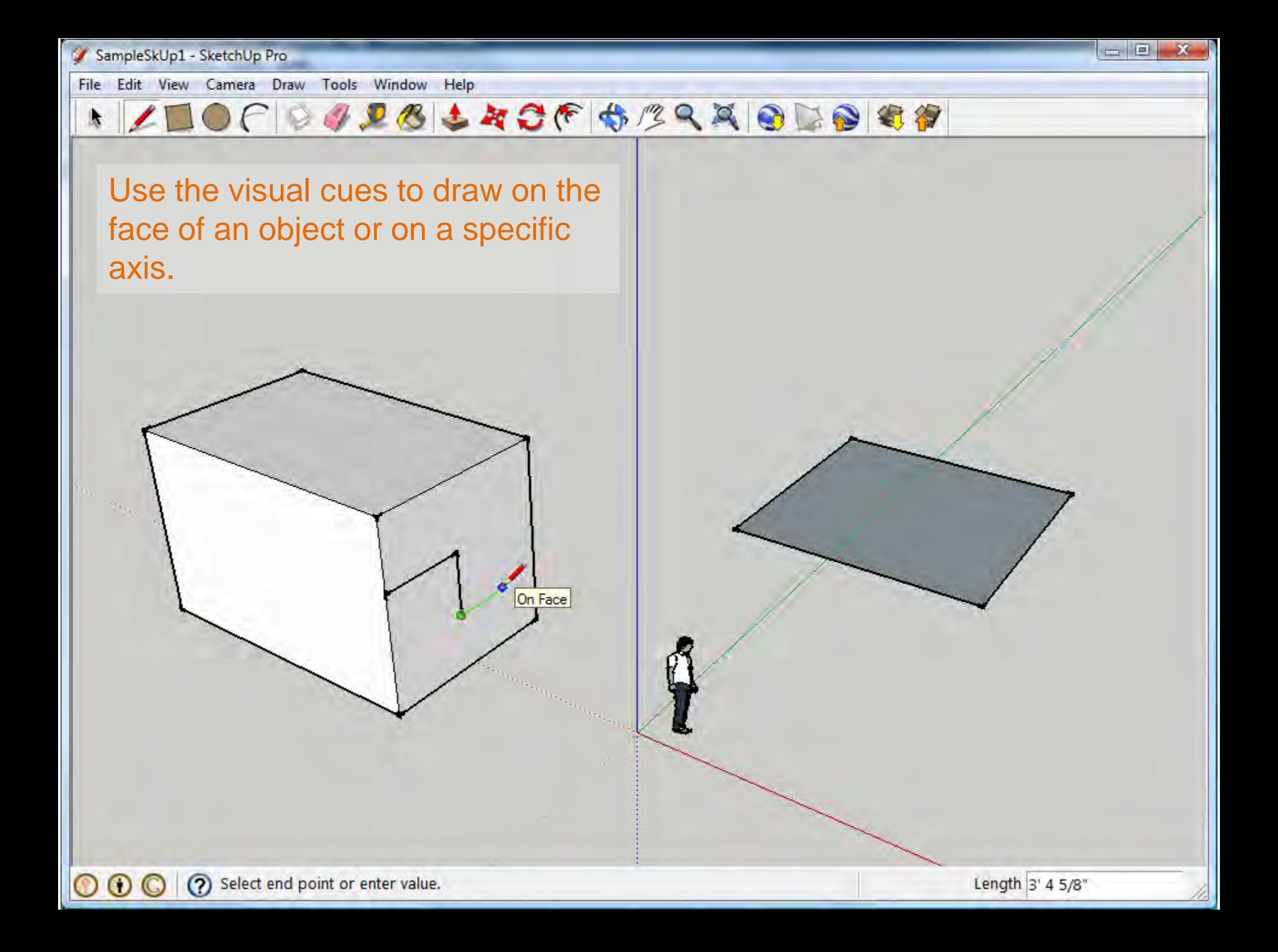

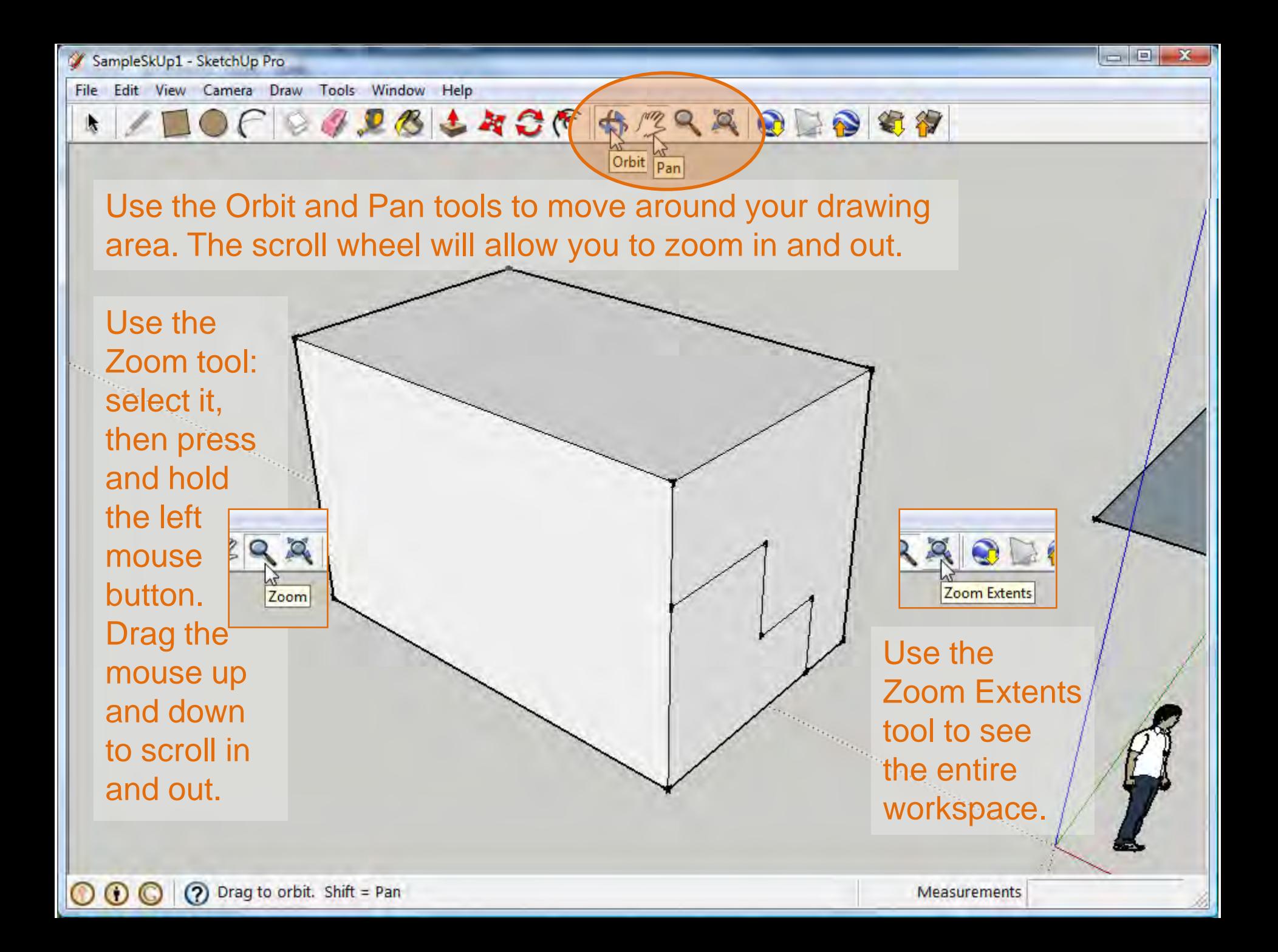

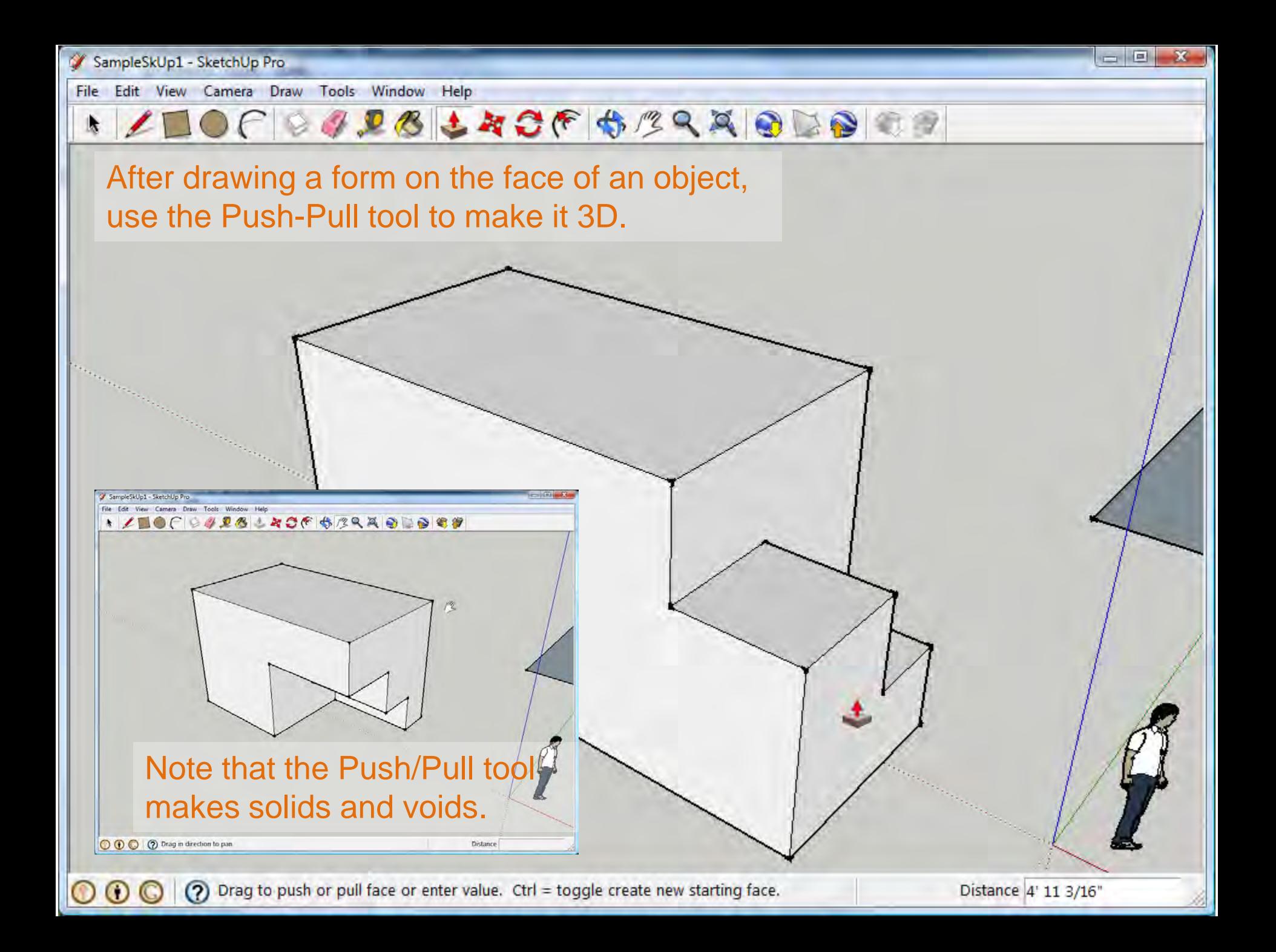

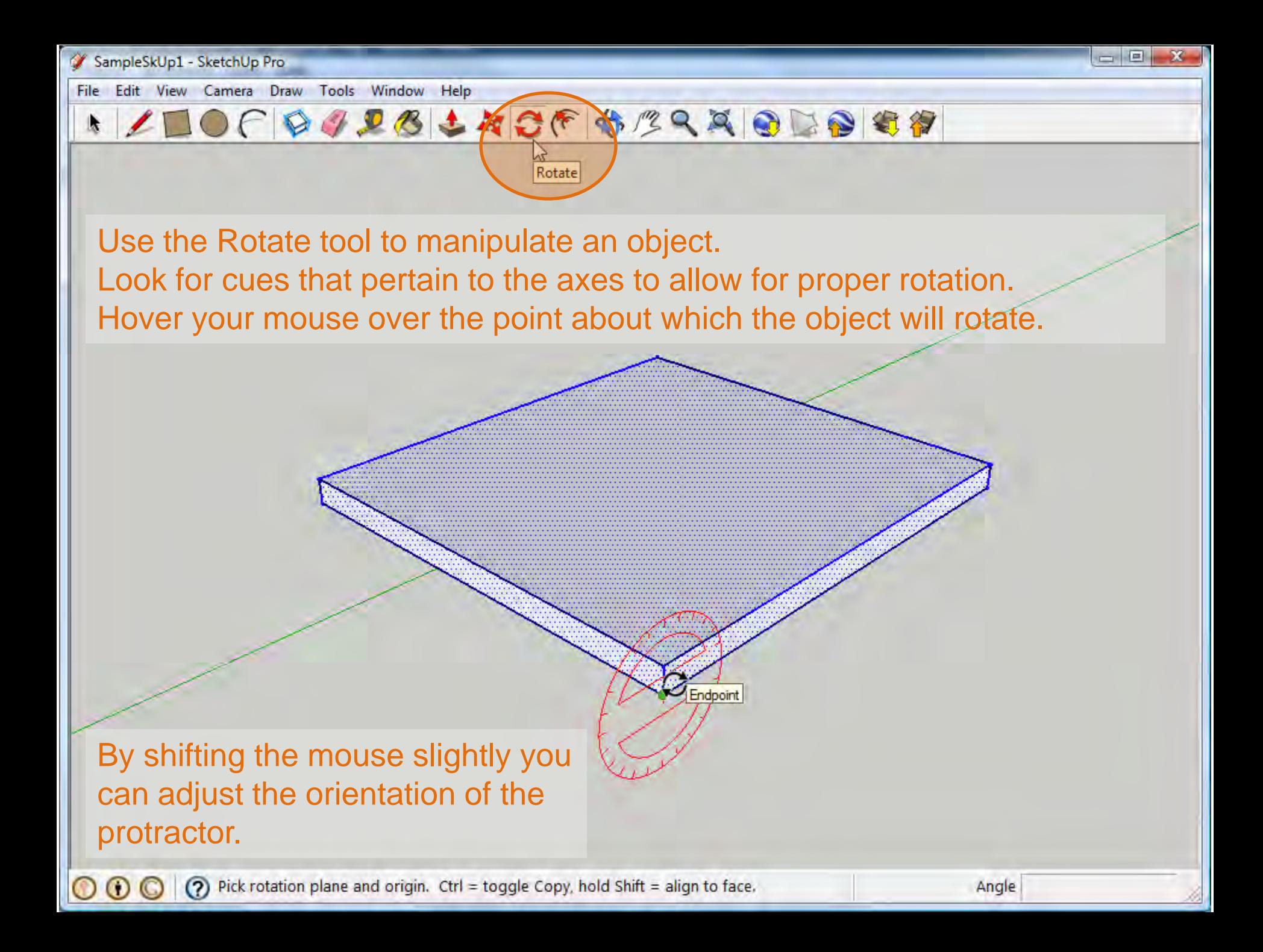

k

File Edit View Camera Draw Tools Window Help

Click once to set the origin and again to set the rotation plane. As the object moves, you may manually enter the angle of rotation.

Press Return to execute.

Watch for notes in the Status Bar that will aid in completing the command.

 $\circ$ 

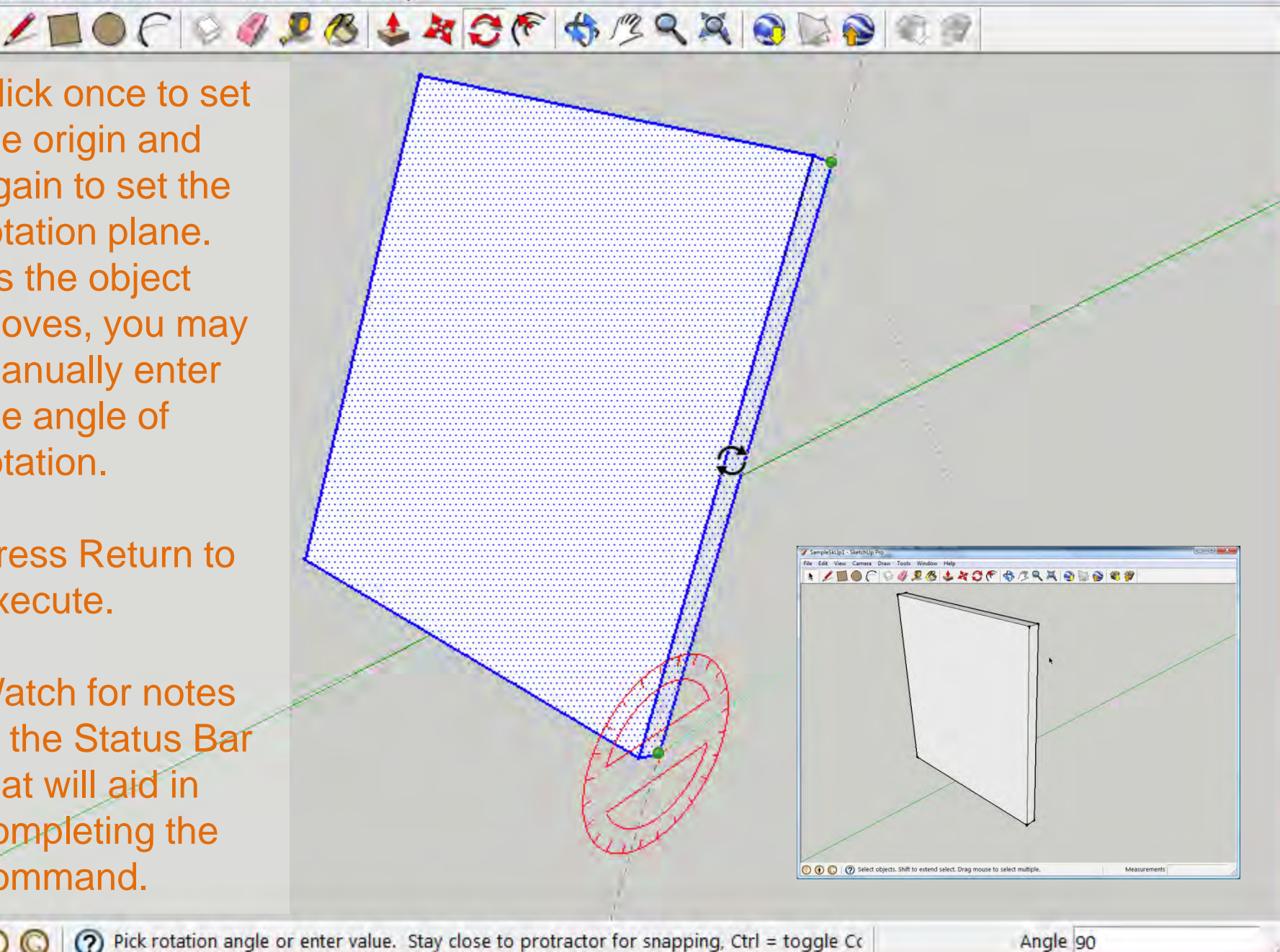

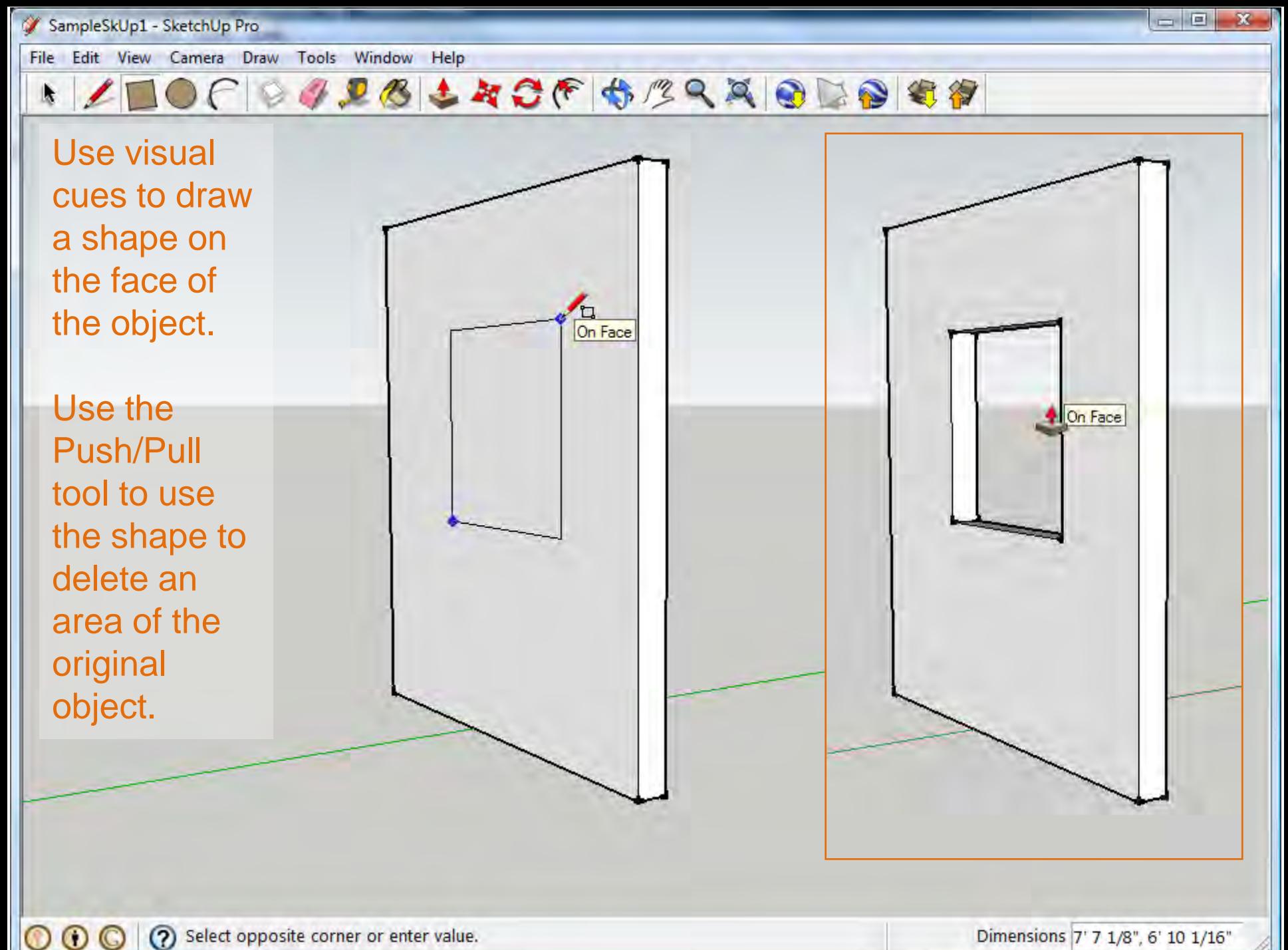

 $\circ$ 

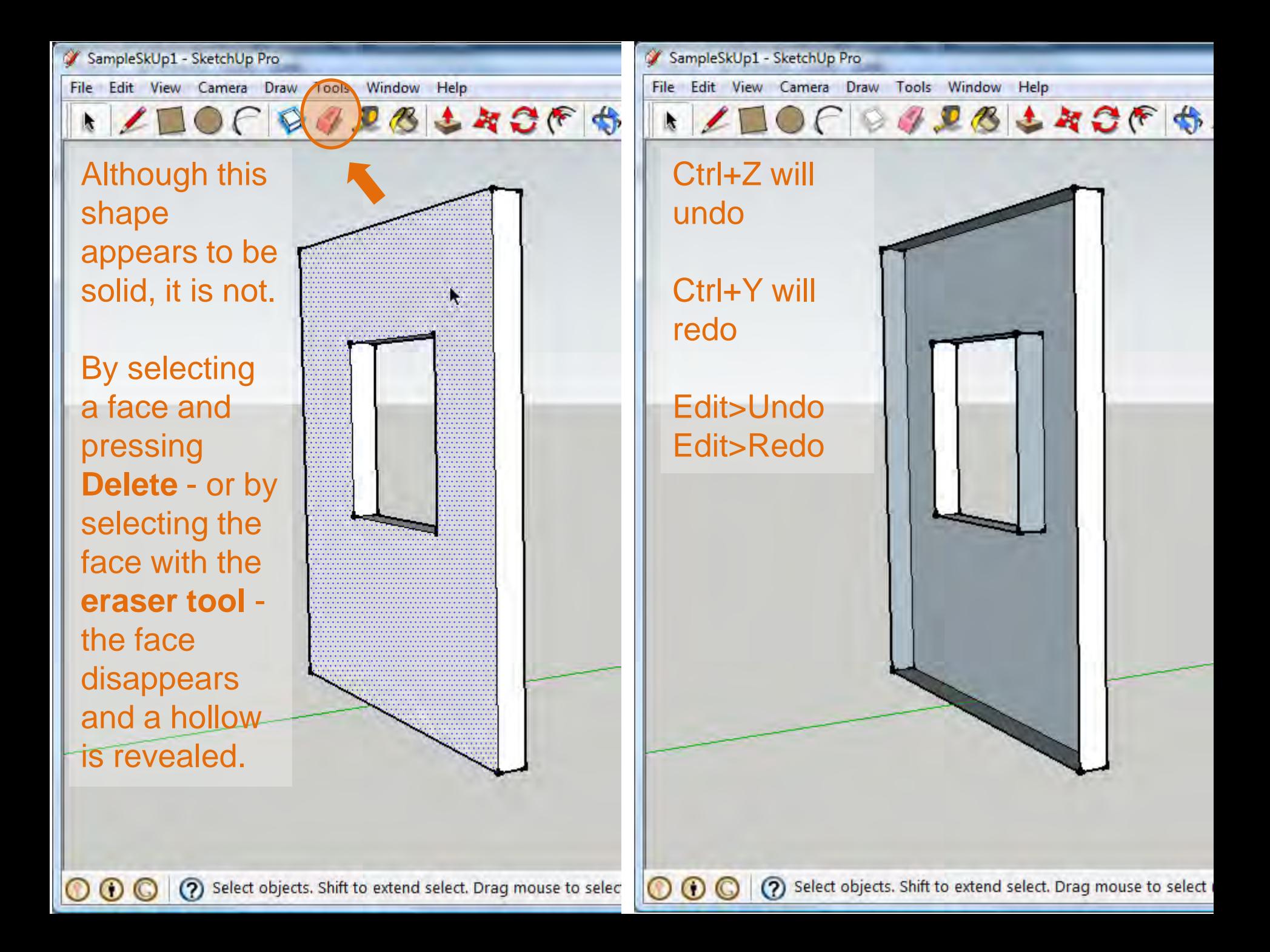

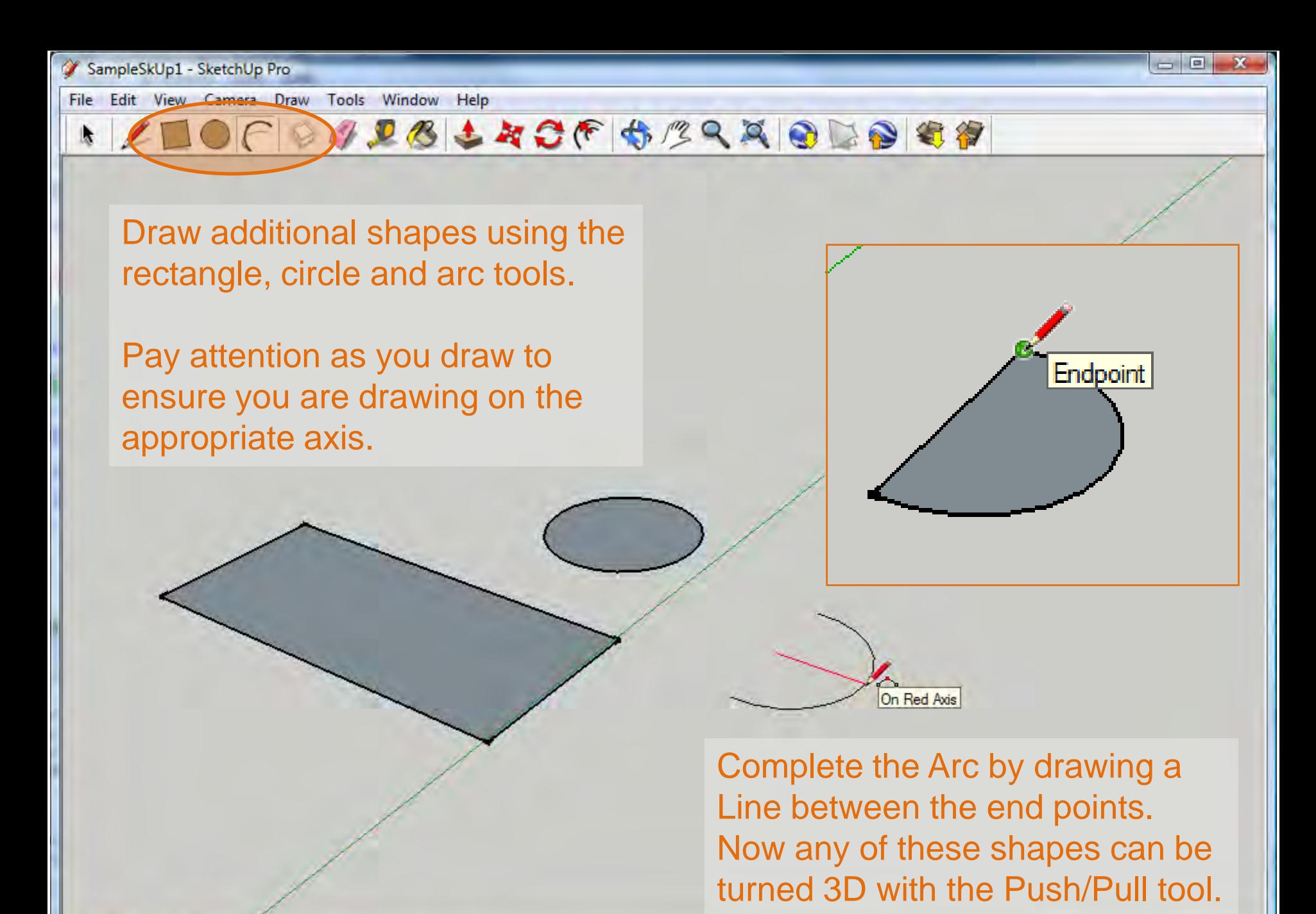

 $_{\rm \odot}$ 

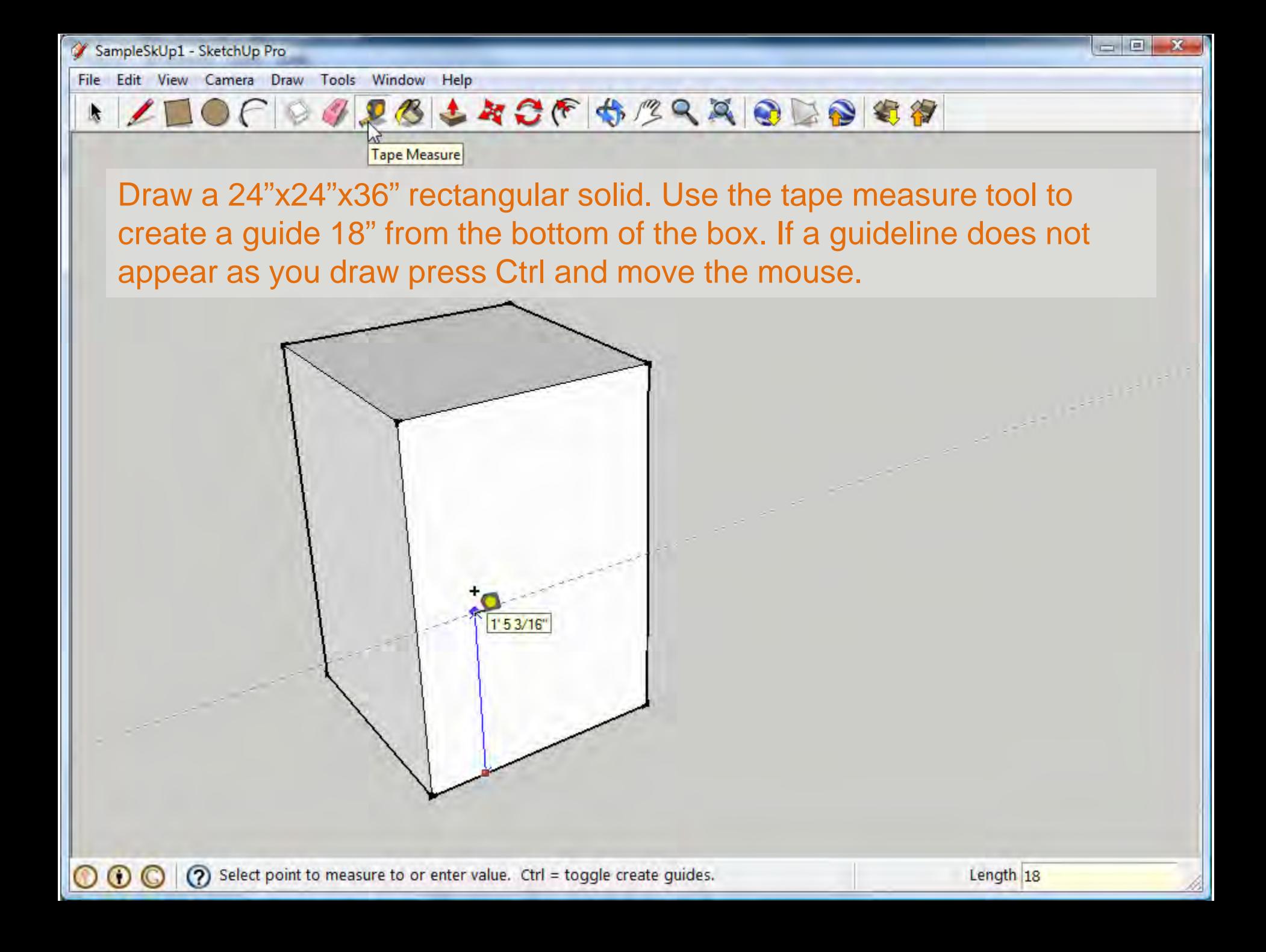

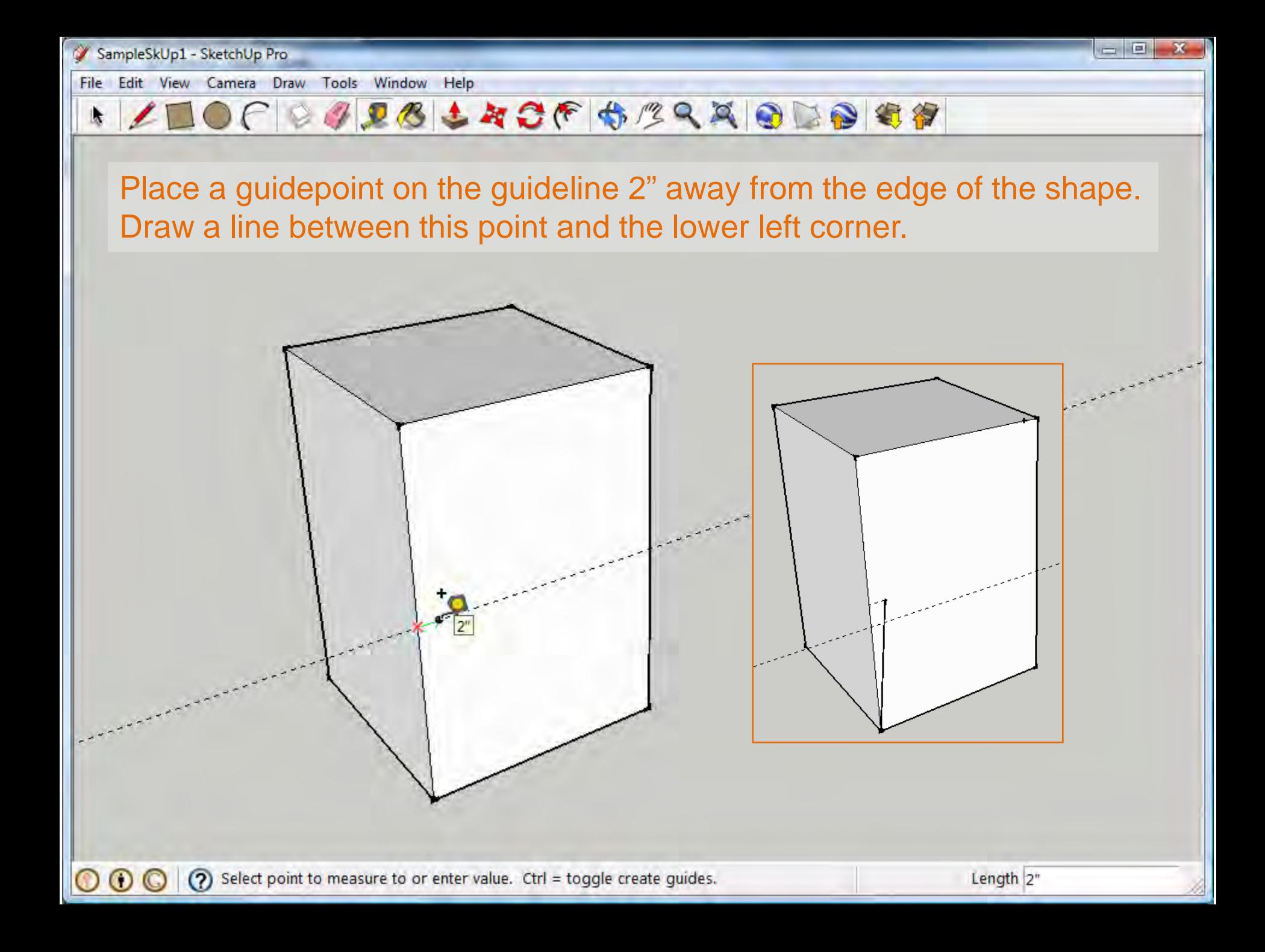

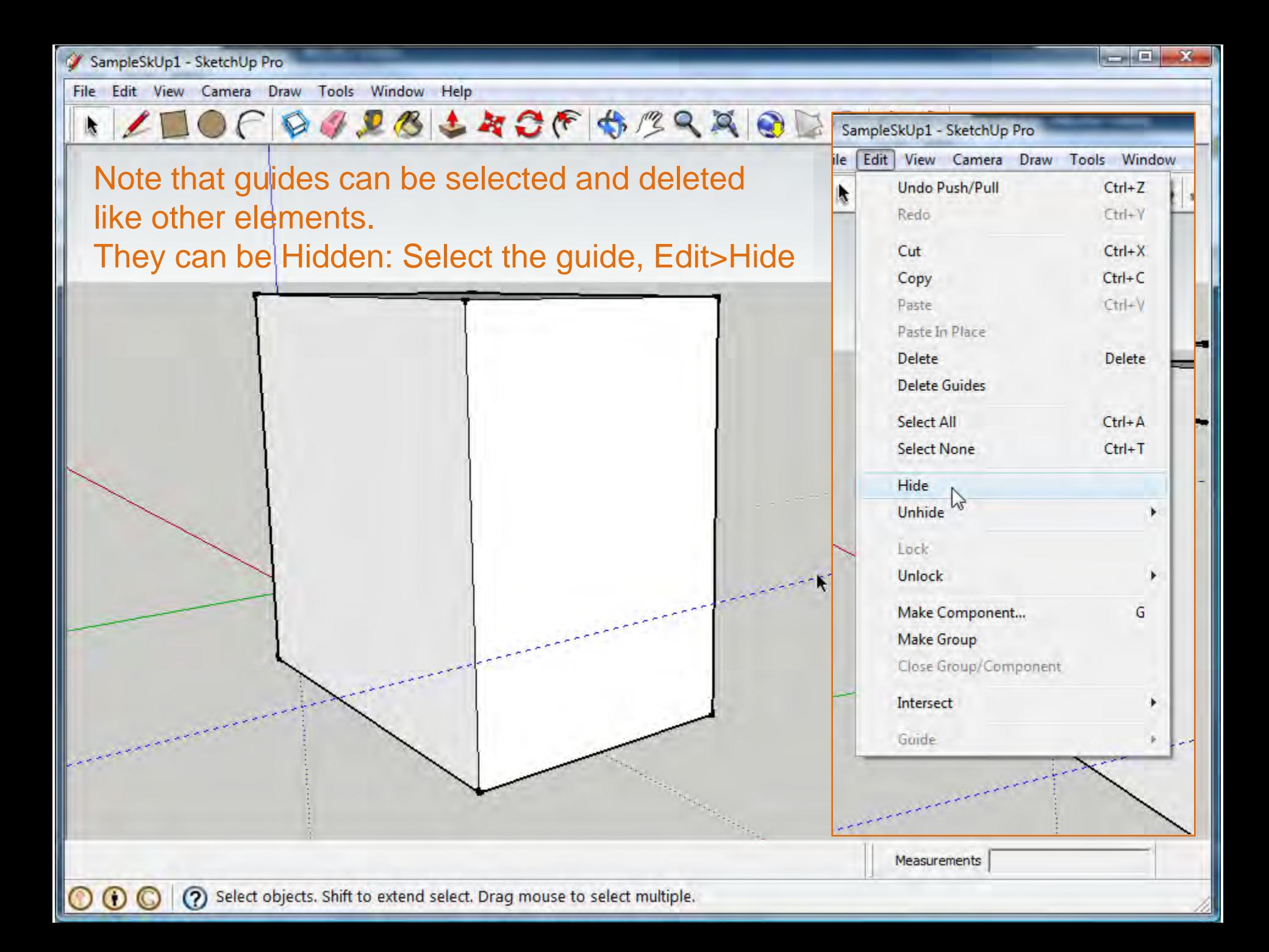

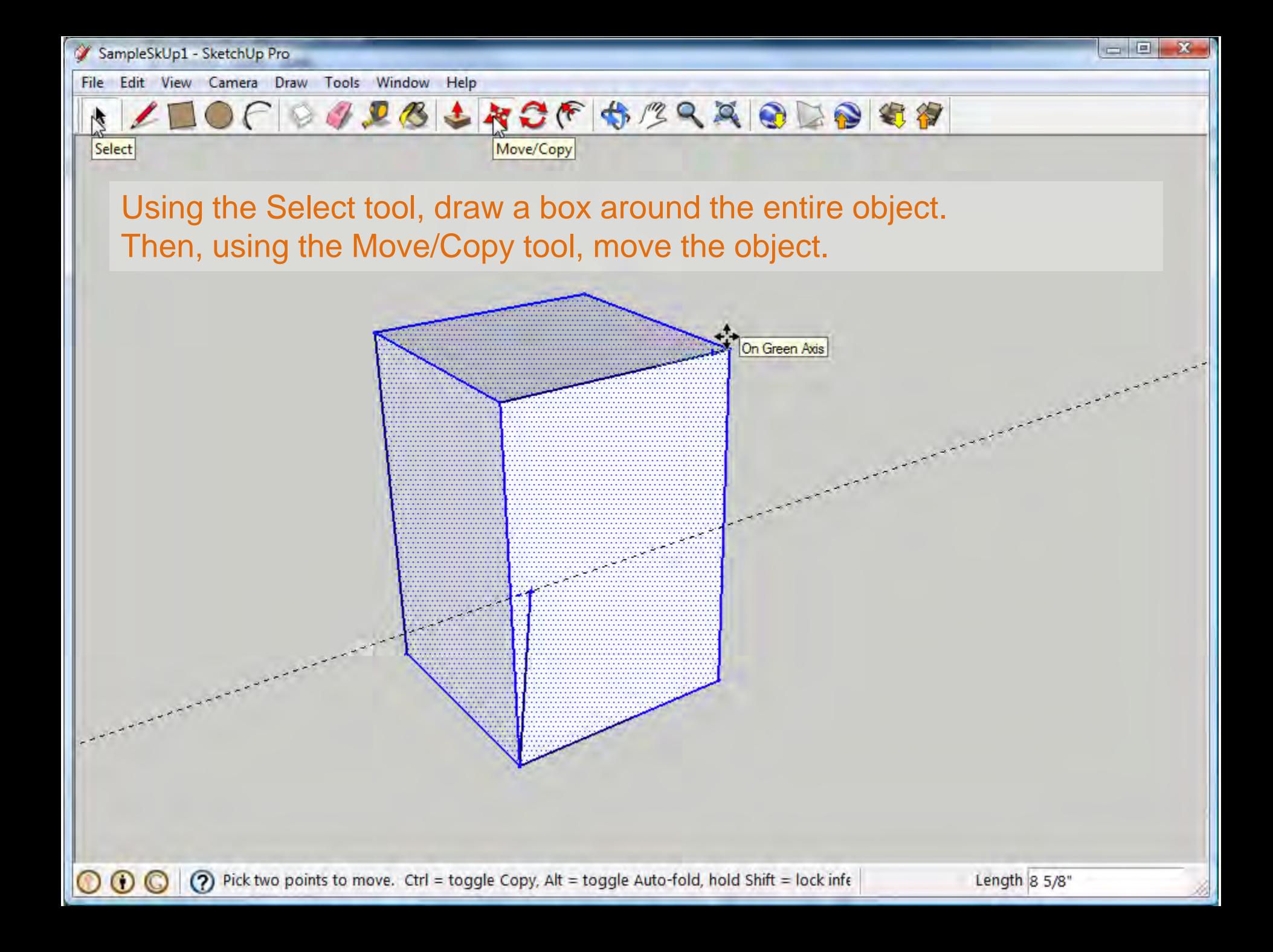

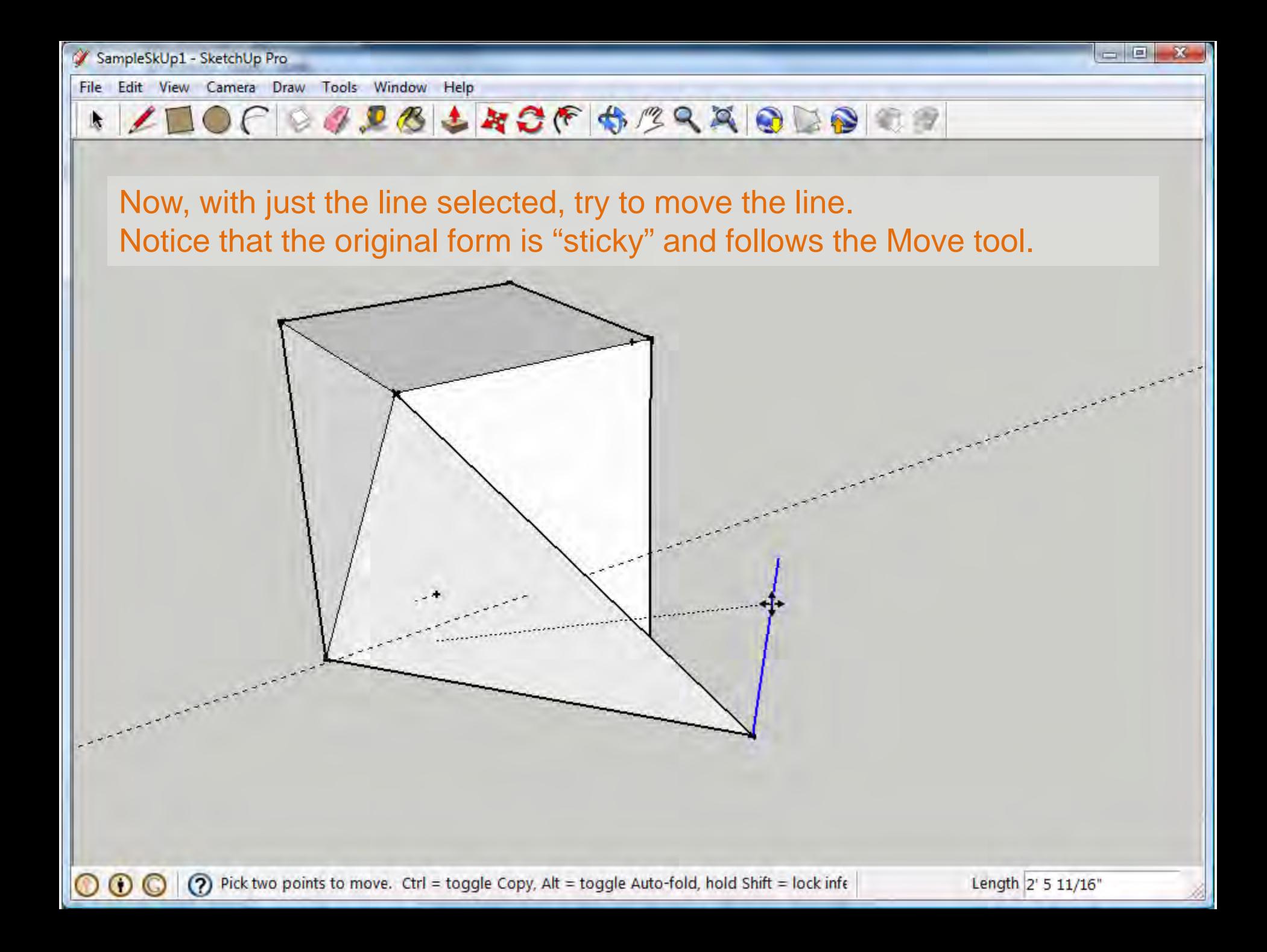

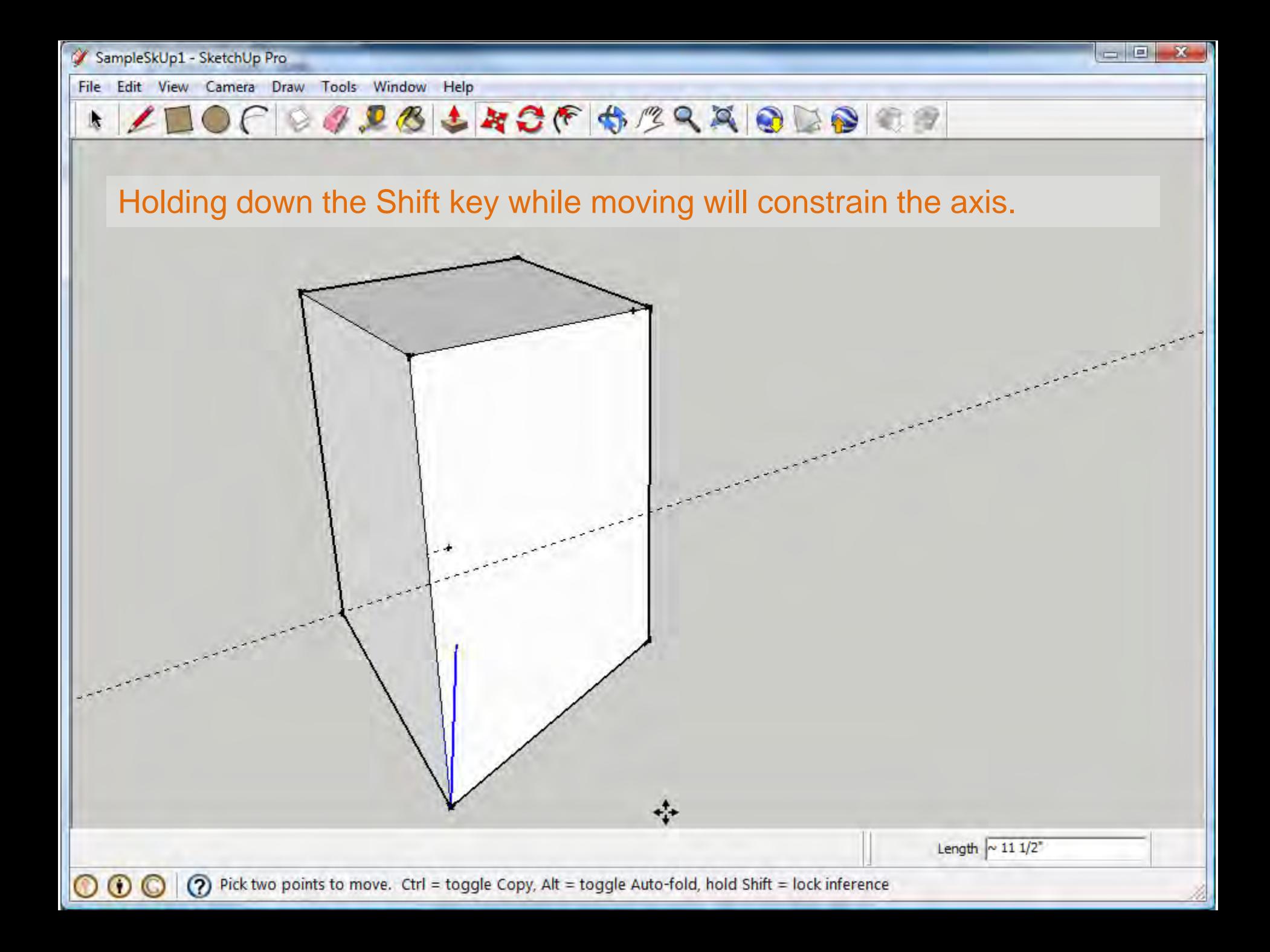

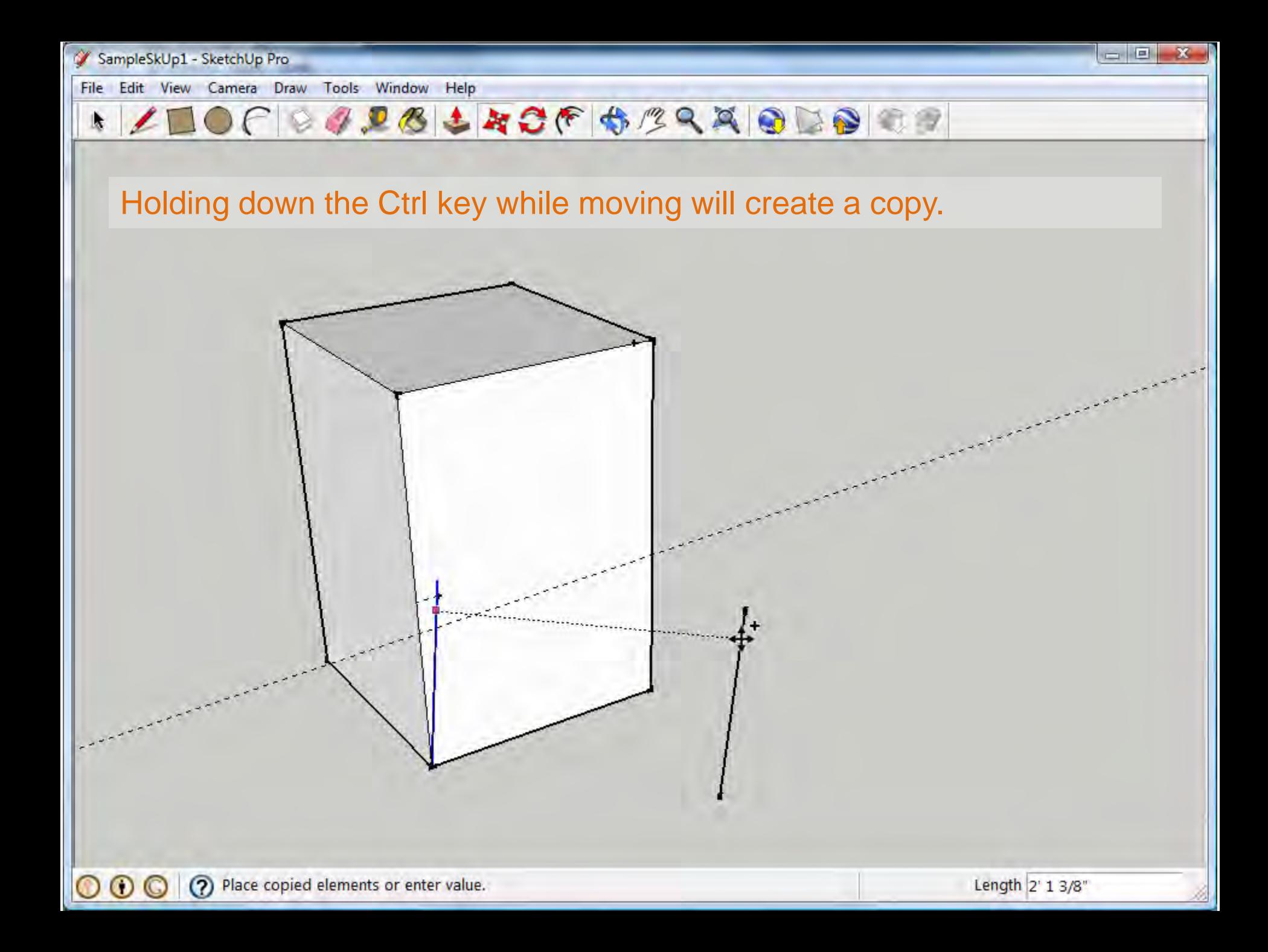

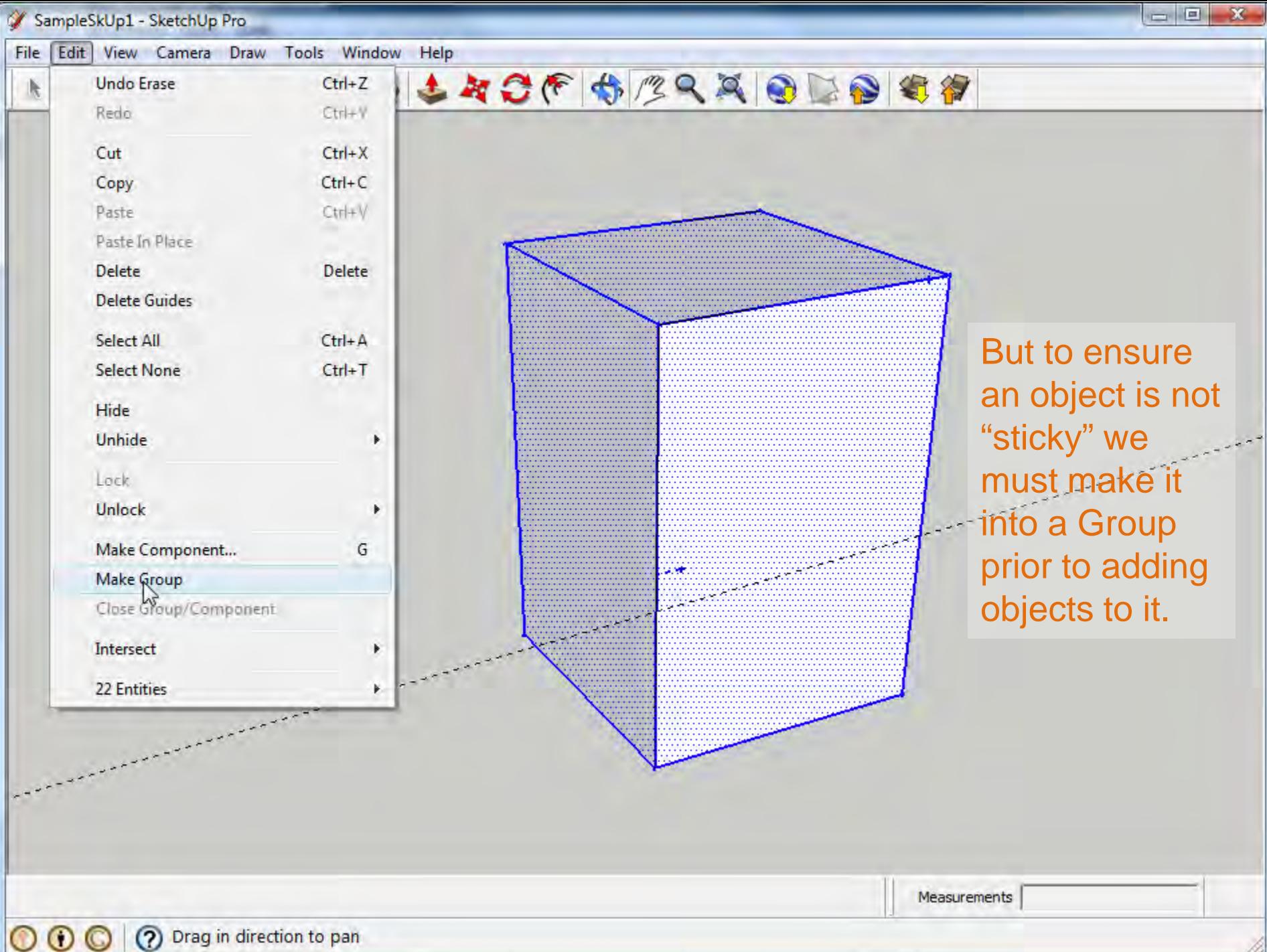

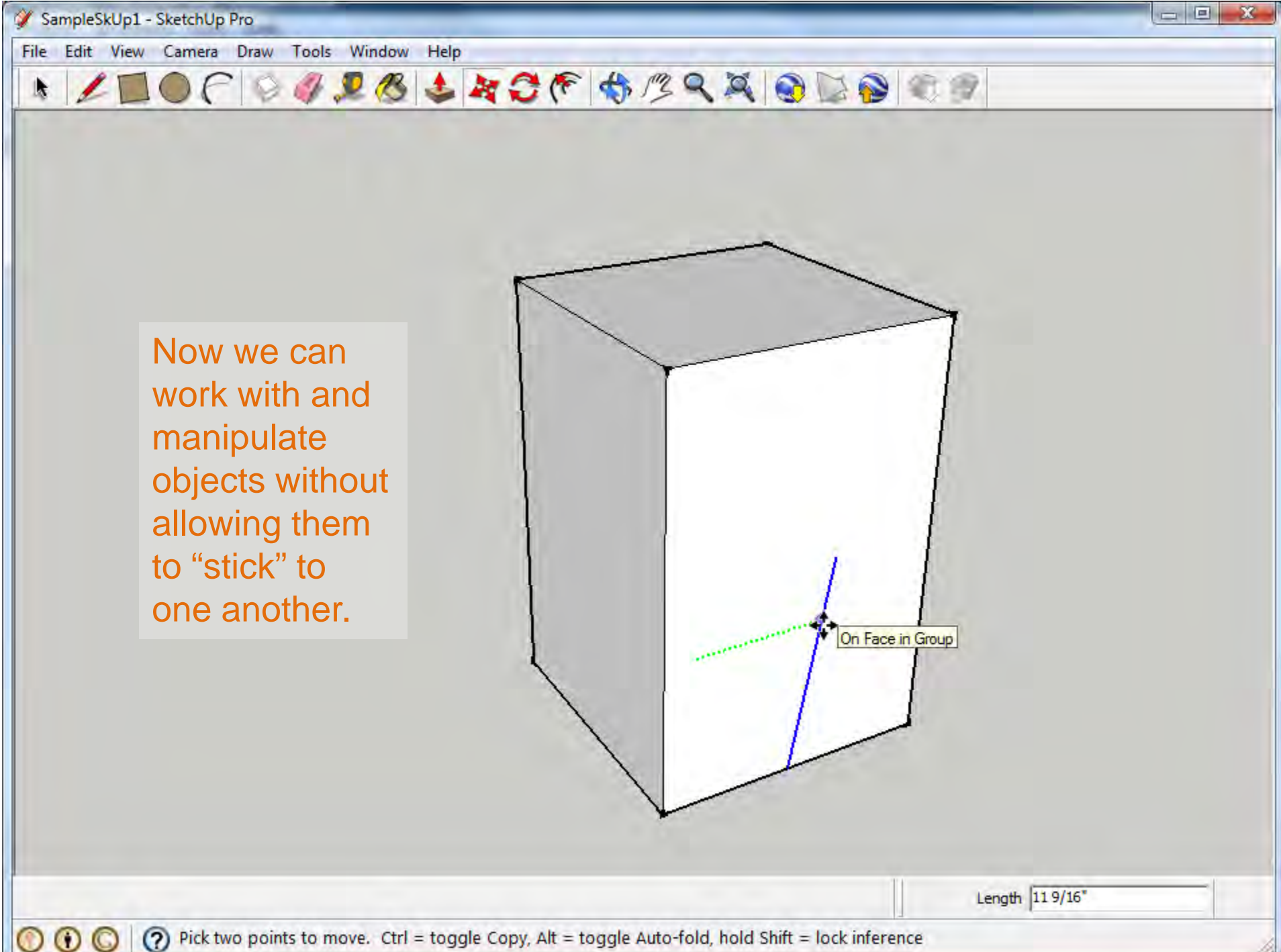

(?) Pick two points to move. Ctrl = toggle Copy, Alt = toggle Auto-fold, hold Shift = lock inference

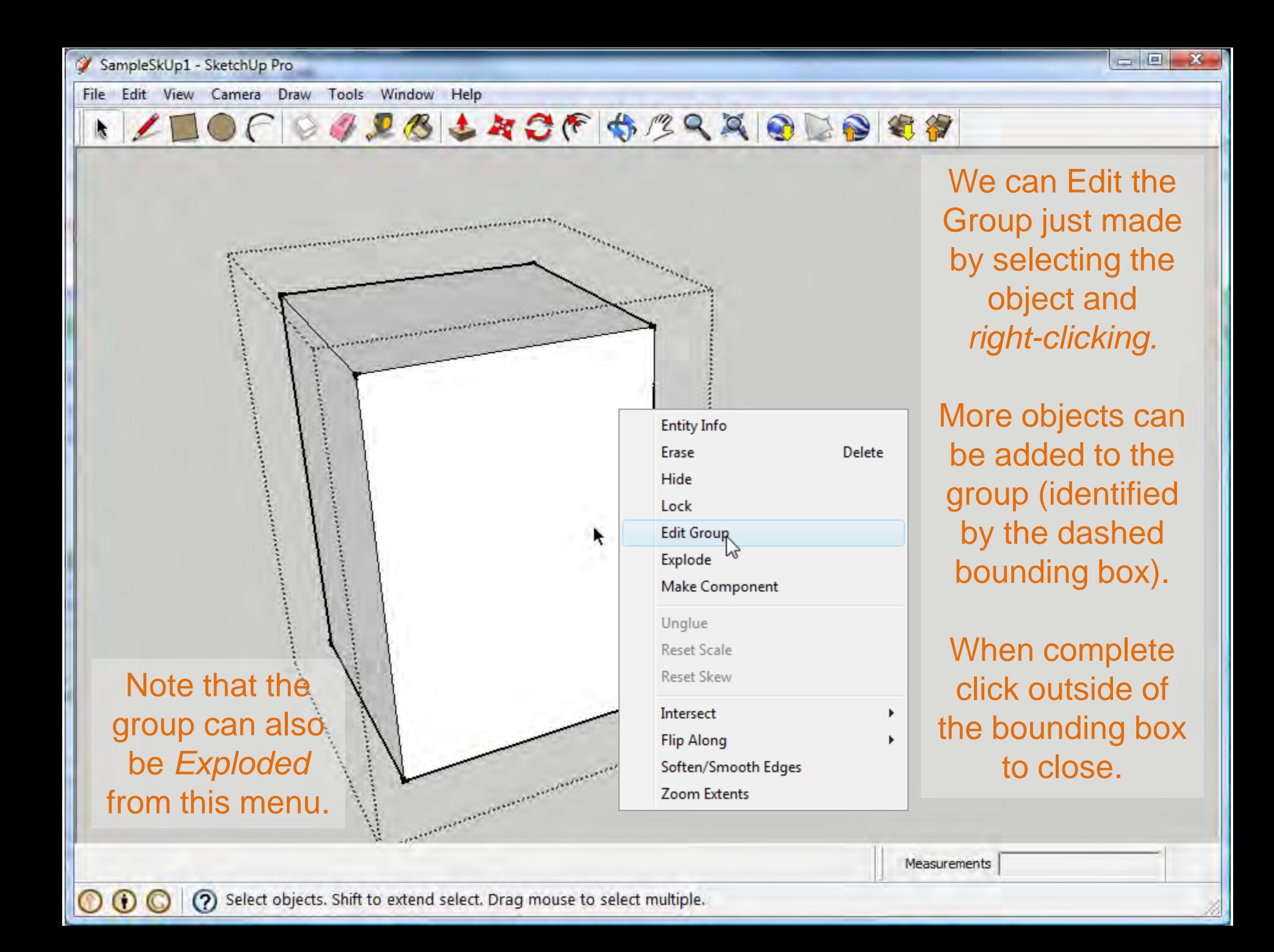

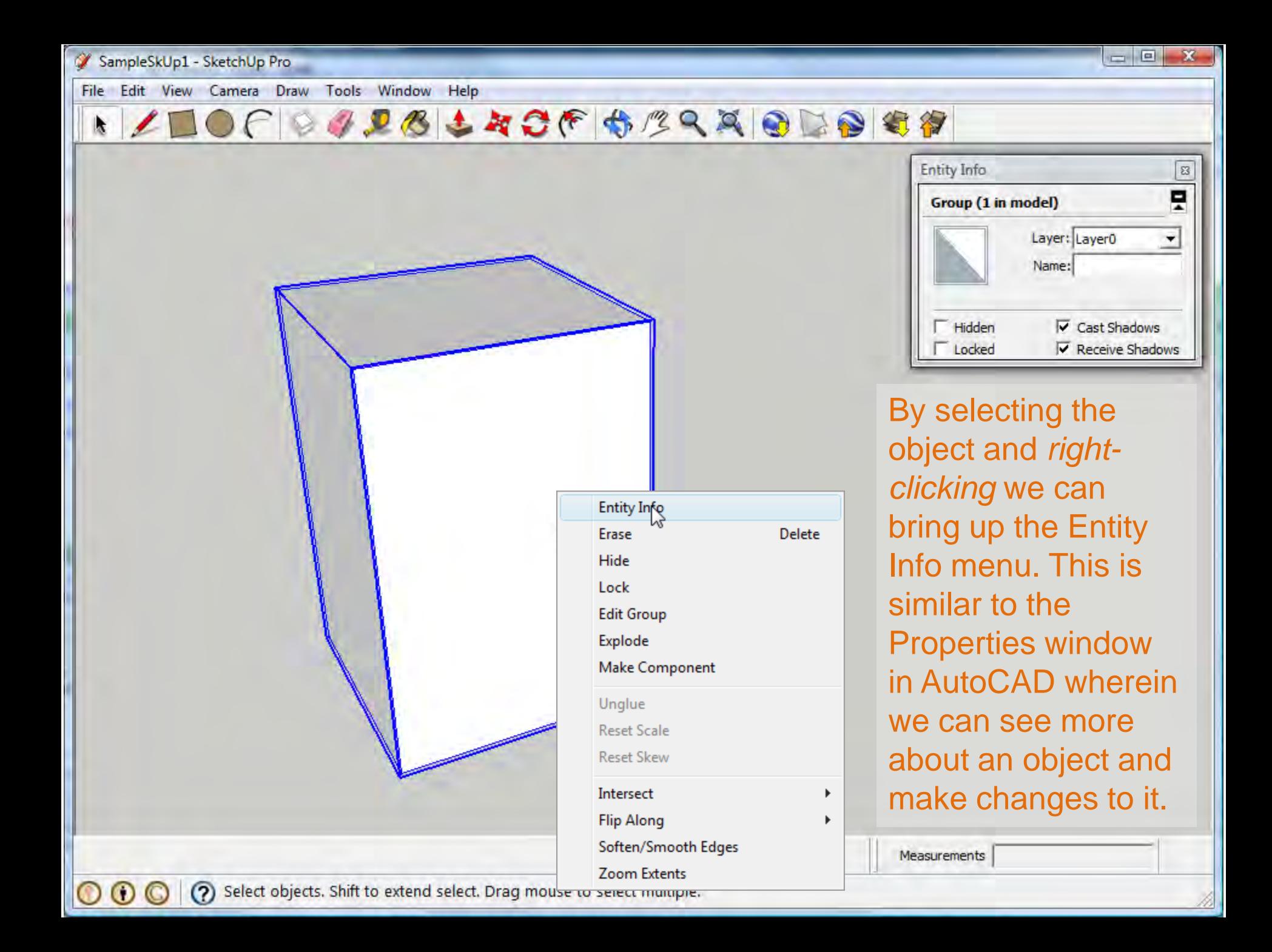

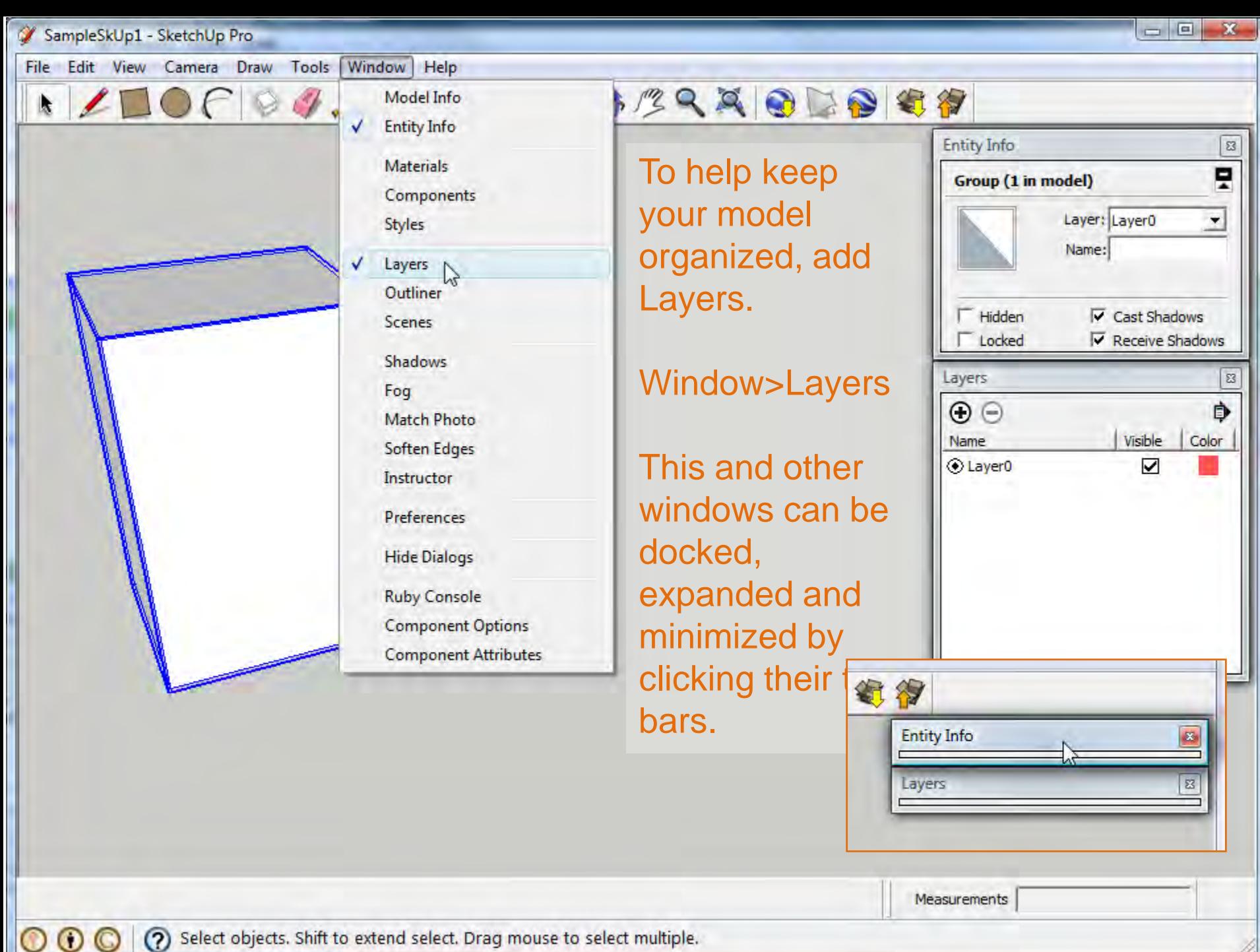

(?) Select objects. Shift to extend select. Drag mouse to select multiple.

File Edit View Camera Draw Tools Window Help

ILOCOGRESCE SERRODO 87

In the Entity **Info** Window, pull down the Layer menu to move an object from one Layer to the next.

 $\circ\circ\circ$ 

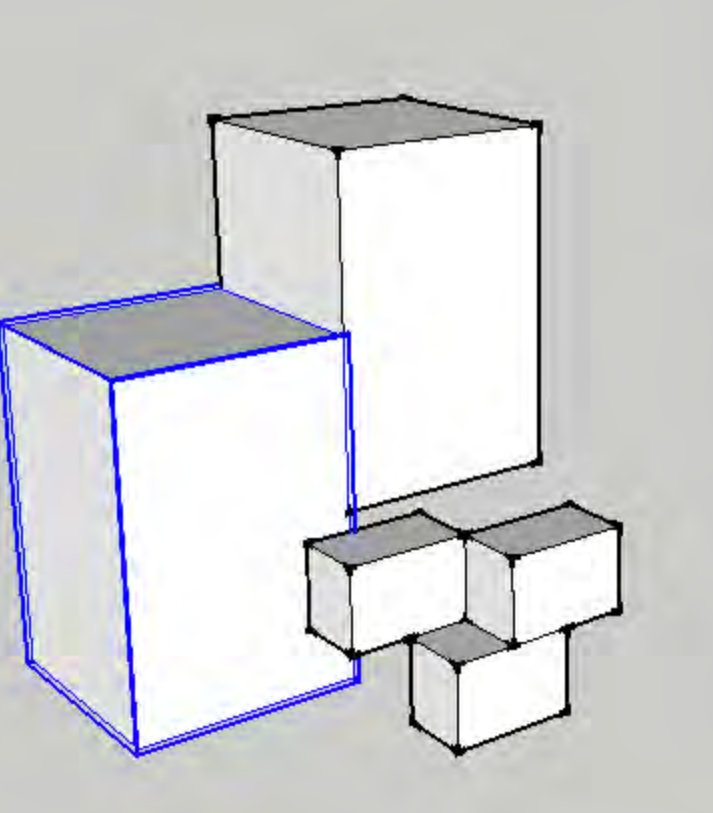

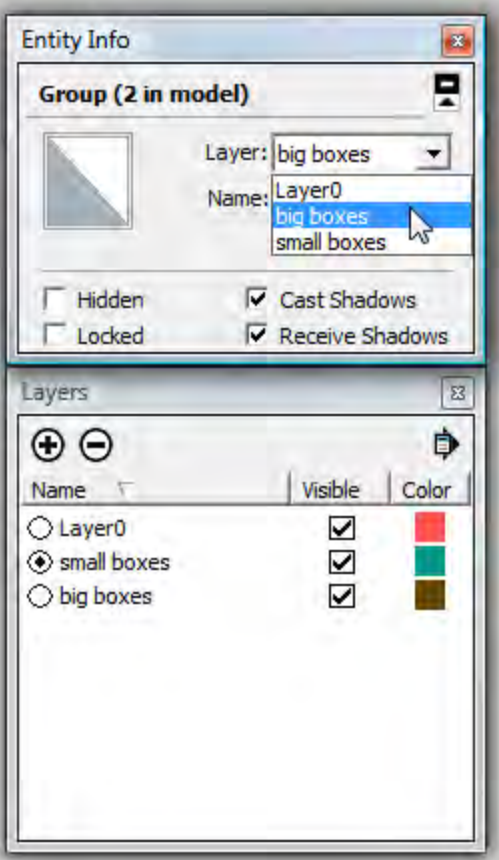

SampleSkUp1 - SketchUp Pro

k

 $\odot$   $\odot$ 

Tools Window File Edit View Camera Draw Help

**DIDBLACF SERRIDDED** 

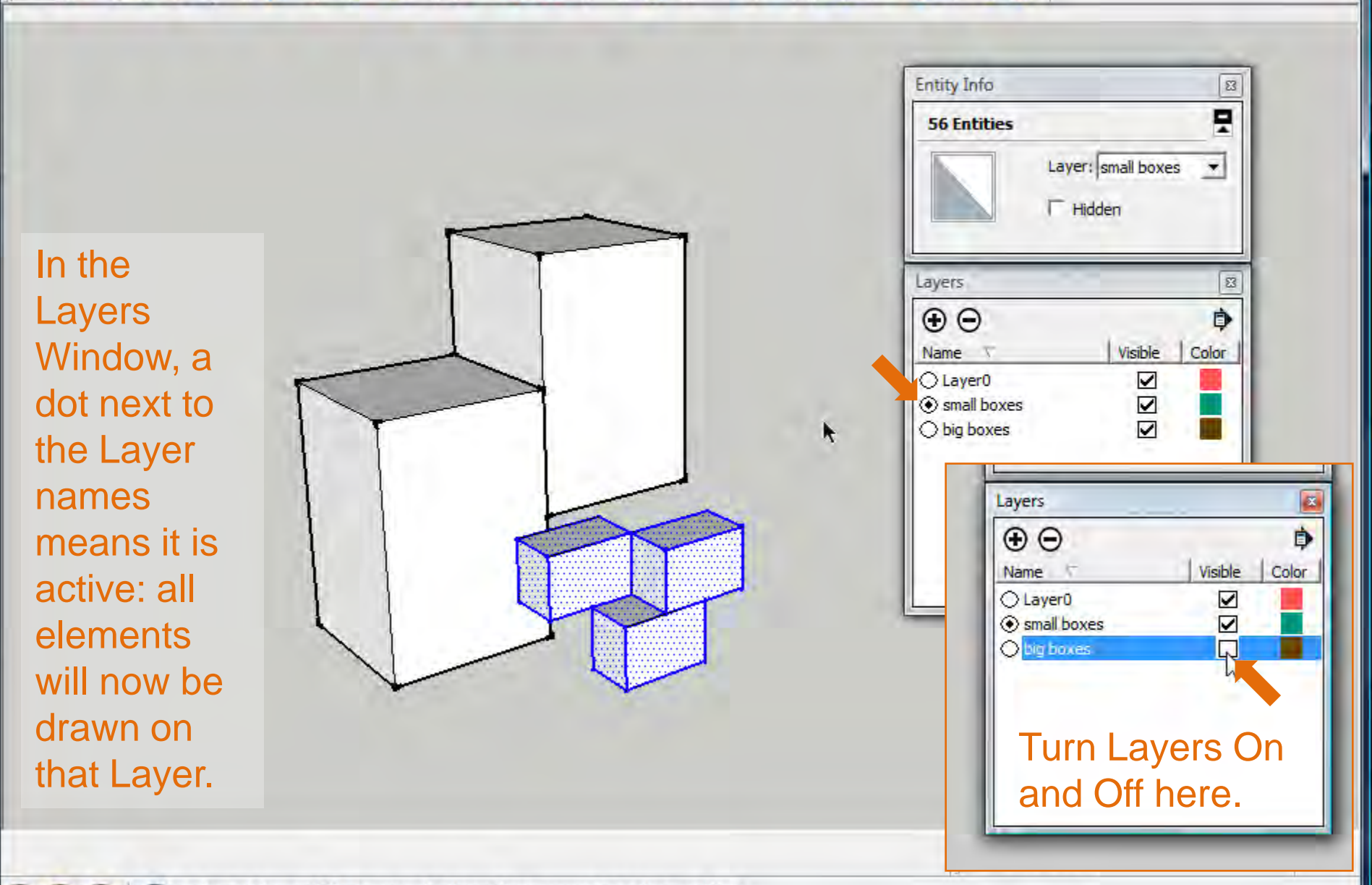

(?) Select objects. Shift to extend select. Drag mouse to select multiple.

 $x = 0$ 

 $\exists$ OF

making

k

Open the

Window File Edit View Camera Draw **Tools** Help **MAAODO CA** Model Info **Entity Info Entity Info**  $\boldsymbol{\Xi}$ When working **Materials** Components Layers  $\overline{\mathbb{Z}}$ with complex Styles of assemblies or  $\boxed{8}$ Components Layers ň repetitive forms, Outliner **Scenes** Shadows *components* can Fog Select Edit | Statistics | **Match Photo** speed up the H → A → Gocgle  $\rho$ **Soften Edges** by Google design process. A scalable door that glues Instructor to walls and cuts a hole th... **Preferences Bed** by Google **Hide Dialogs** Configurable Platform Bed **Components Ruby Console** 96 **Component Options Bench** menu: Window> **JUDITIE** by Google **Component Attributes** This wooden bench can be **Components** resized using the Scale T...

Notice that there are pre-made components to choose from. A Google search will turn up many others.

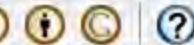

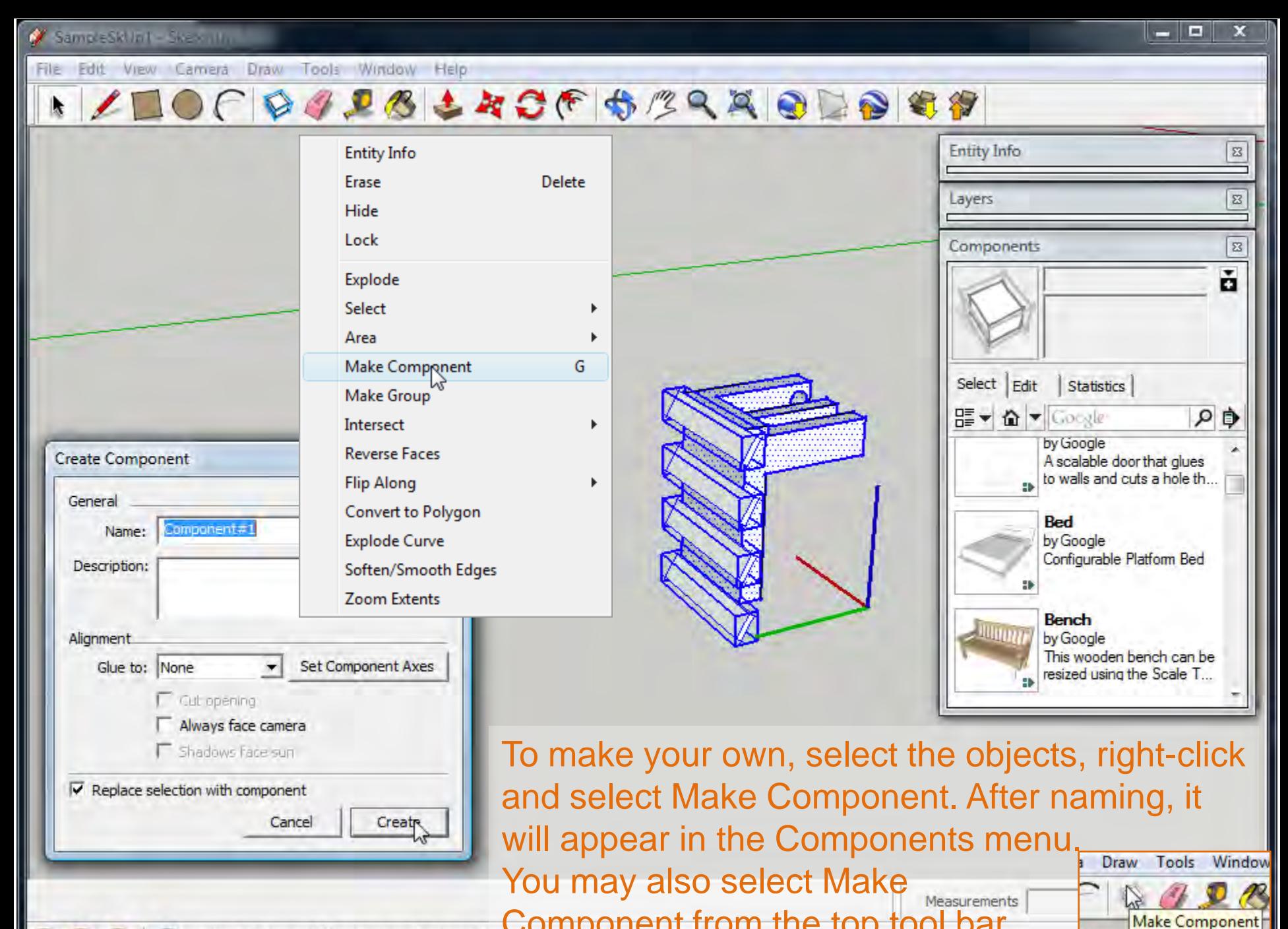

**(?)** Select objects. Shift to extend select. Drag mouse to select multiple.

 $_{\odot}$  $\odot$ 

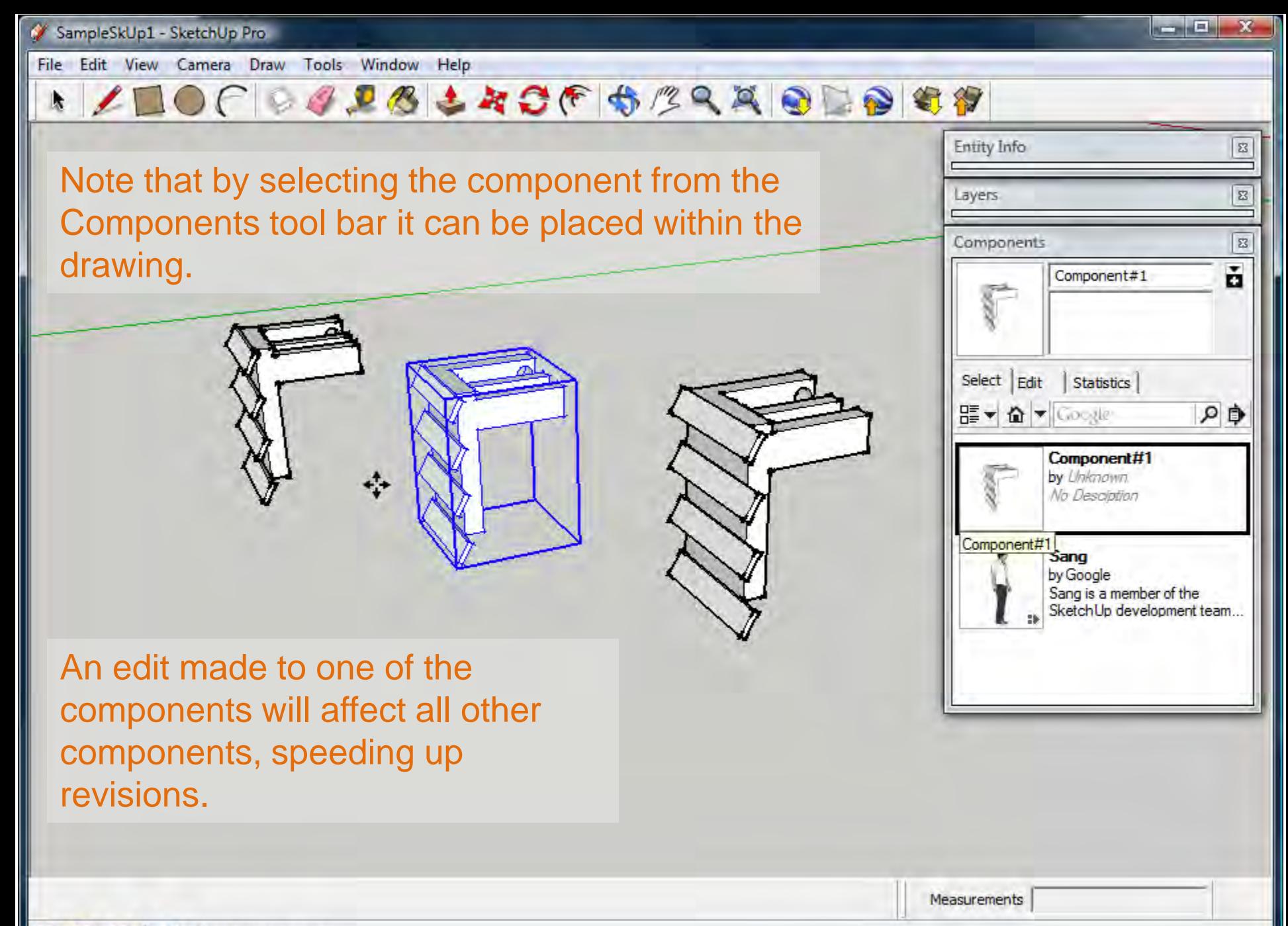

(?) Place component,

 $\odot$   $\odot$ 

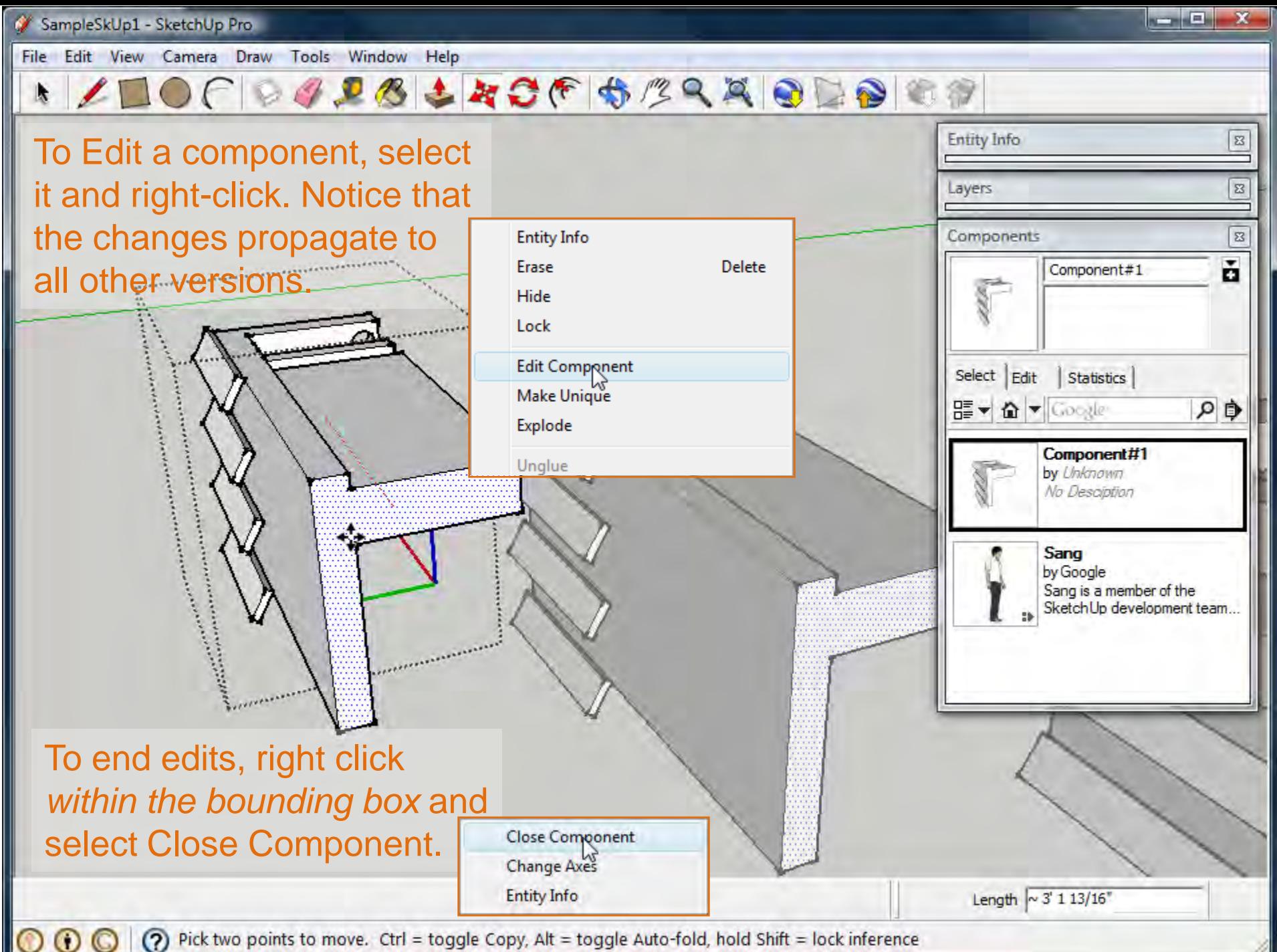

(?) Pick two points to move. Ctrl = toggle Copy, Alt = toggle Auto-fold, hold Shift = lock inference  $\circ$ 

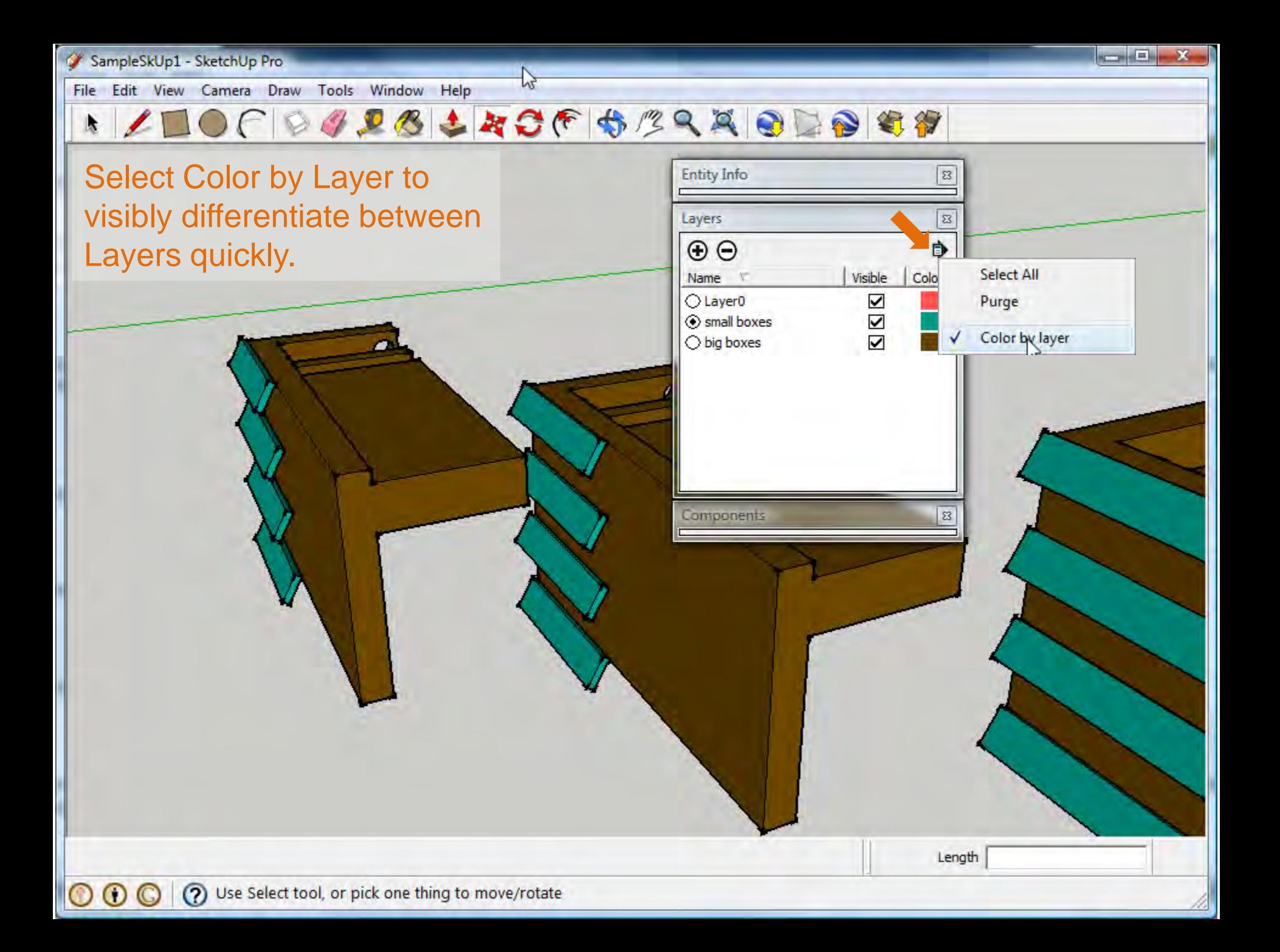

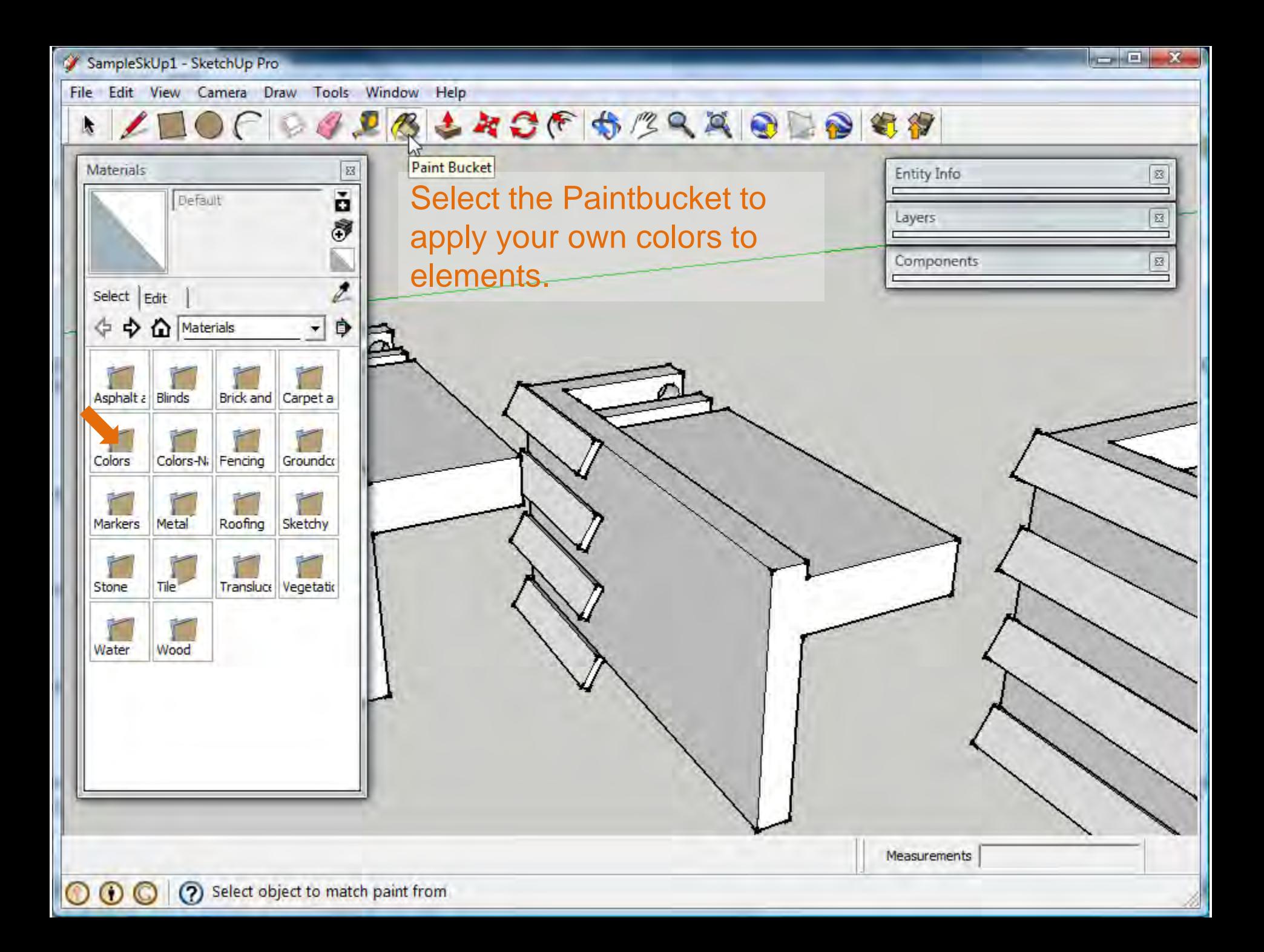

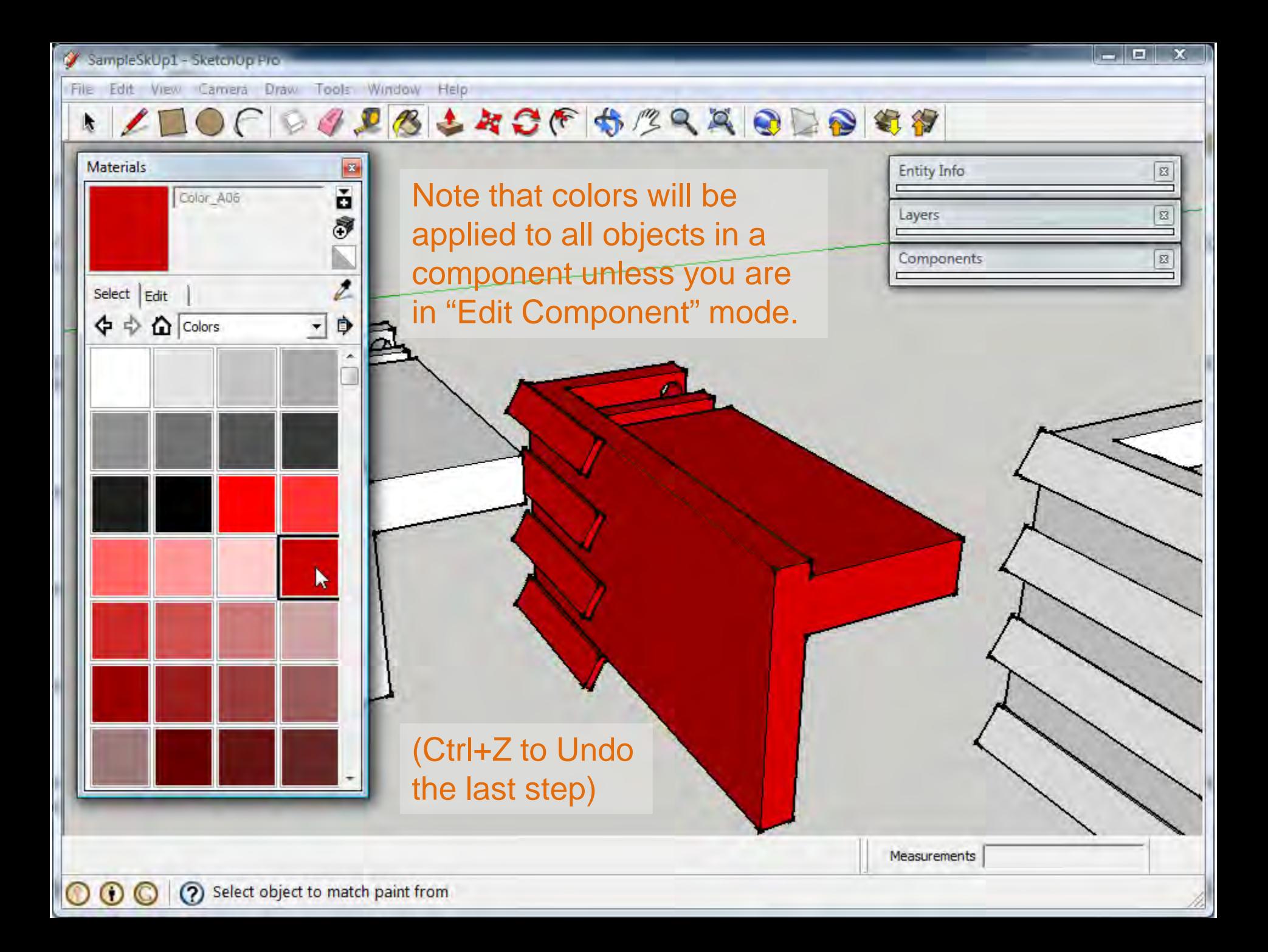

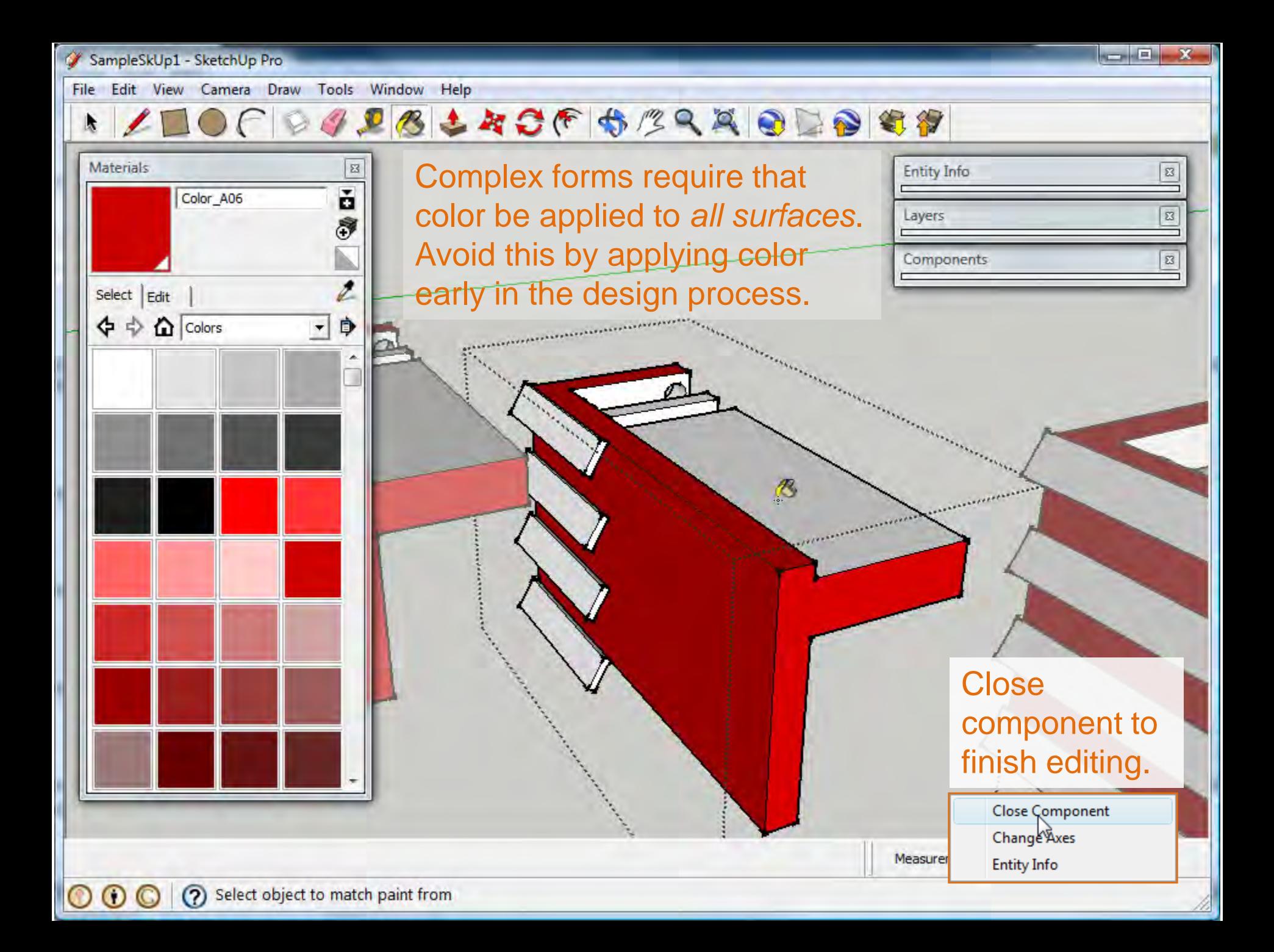

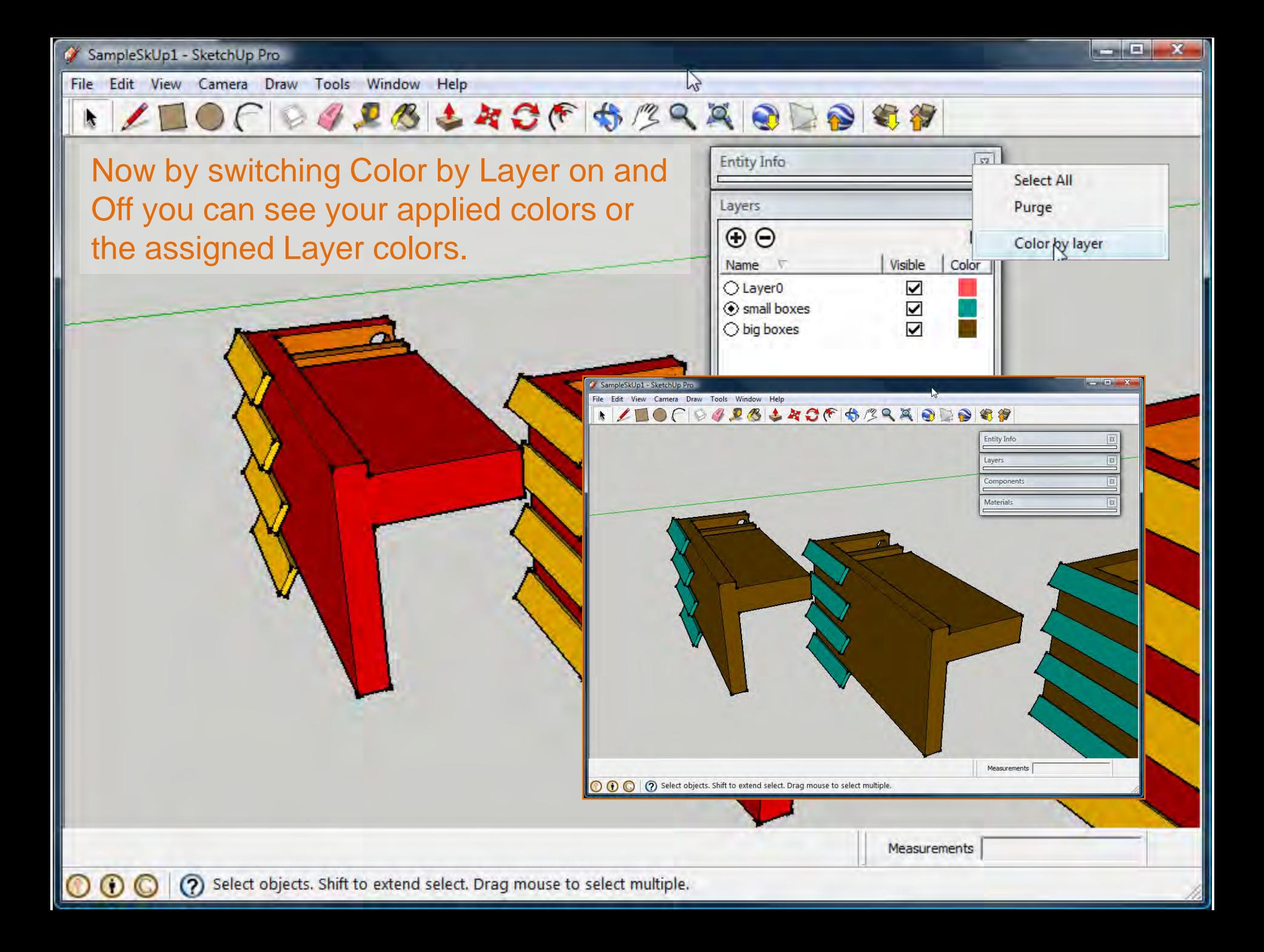

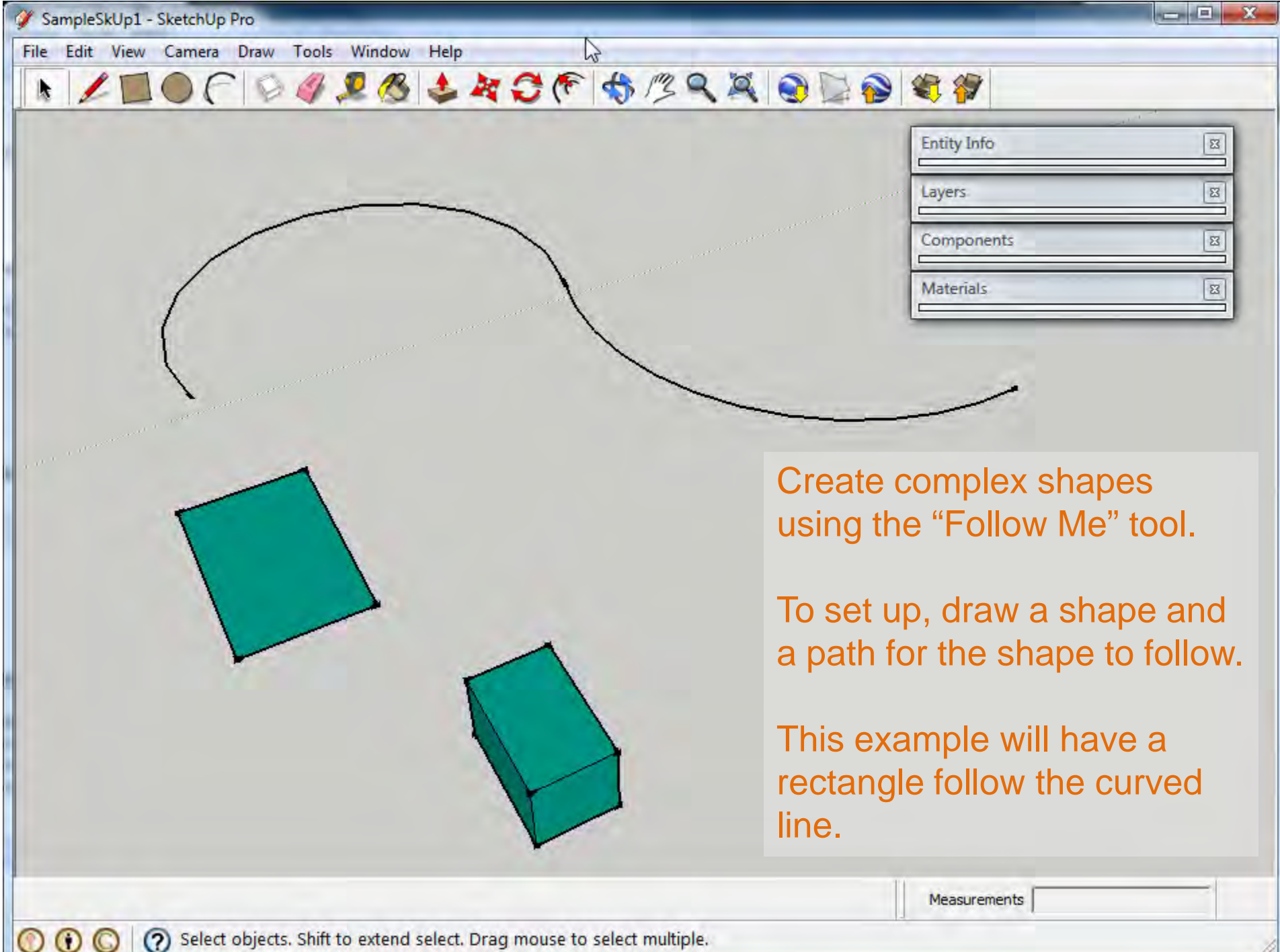

(?) Select objects. Shift to extend select. Drag mouse to select multiple.

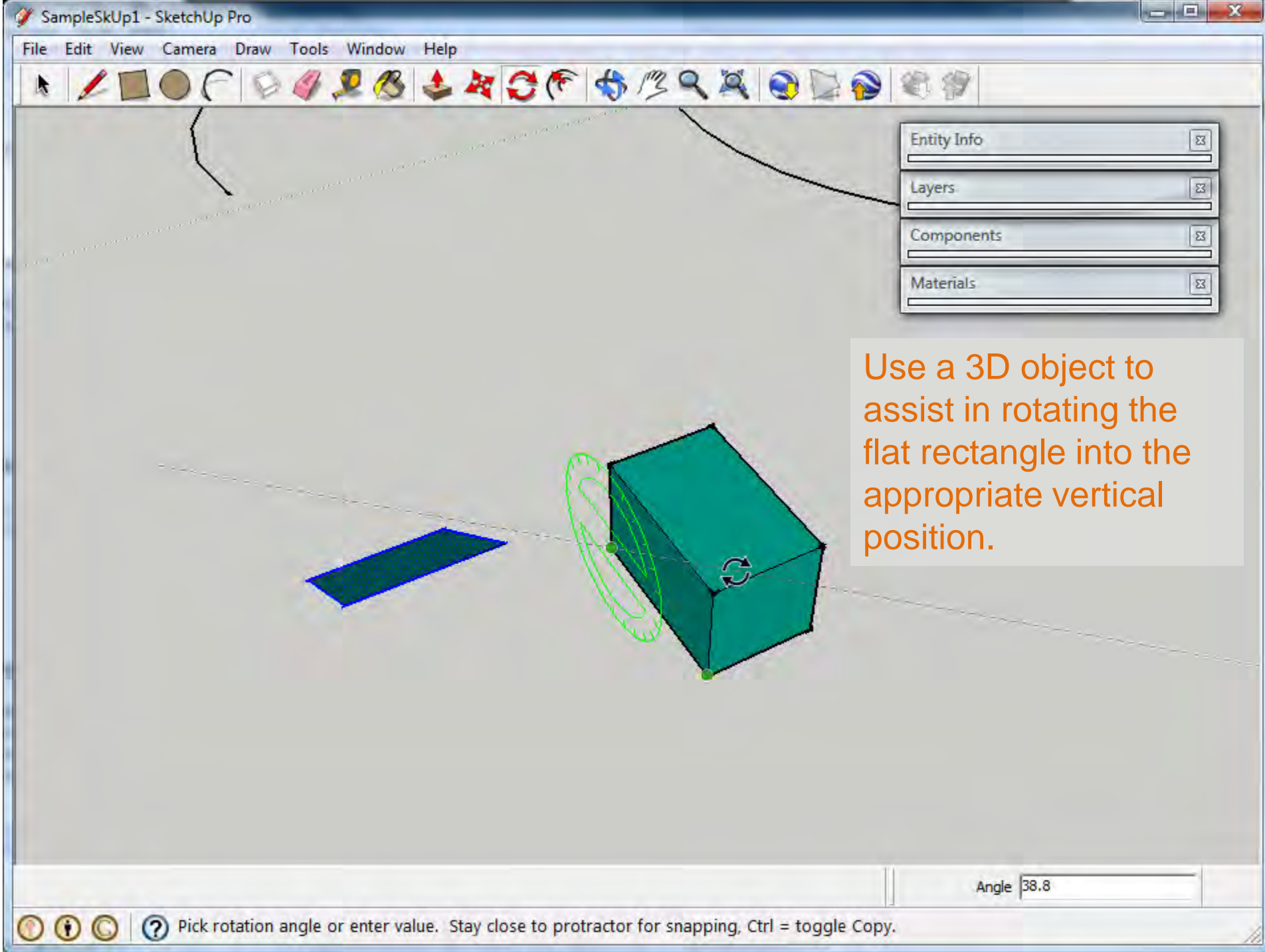

k

File Edit View Camera Draw Tools Window Help

4 PBLACF STRADDET

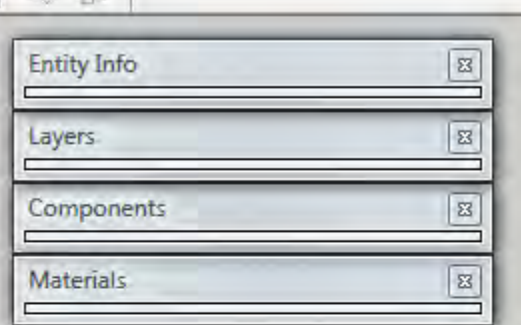

 $\overline{\mathcal{A}}$ 

Length 34' 4 3/4"

Move the rectangle into position. Look for visual cues for alignment. When moving objects in 3D space it's important to rotate around a drawing to ensure objects are where you intend them to be.

 $\odot$   $\odot$ 

(?) Pick two points to move. Ctrl = toggle Copy, Alt = toggle Auto-fold, hold Shift = lock inference

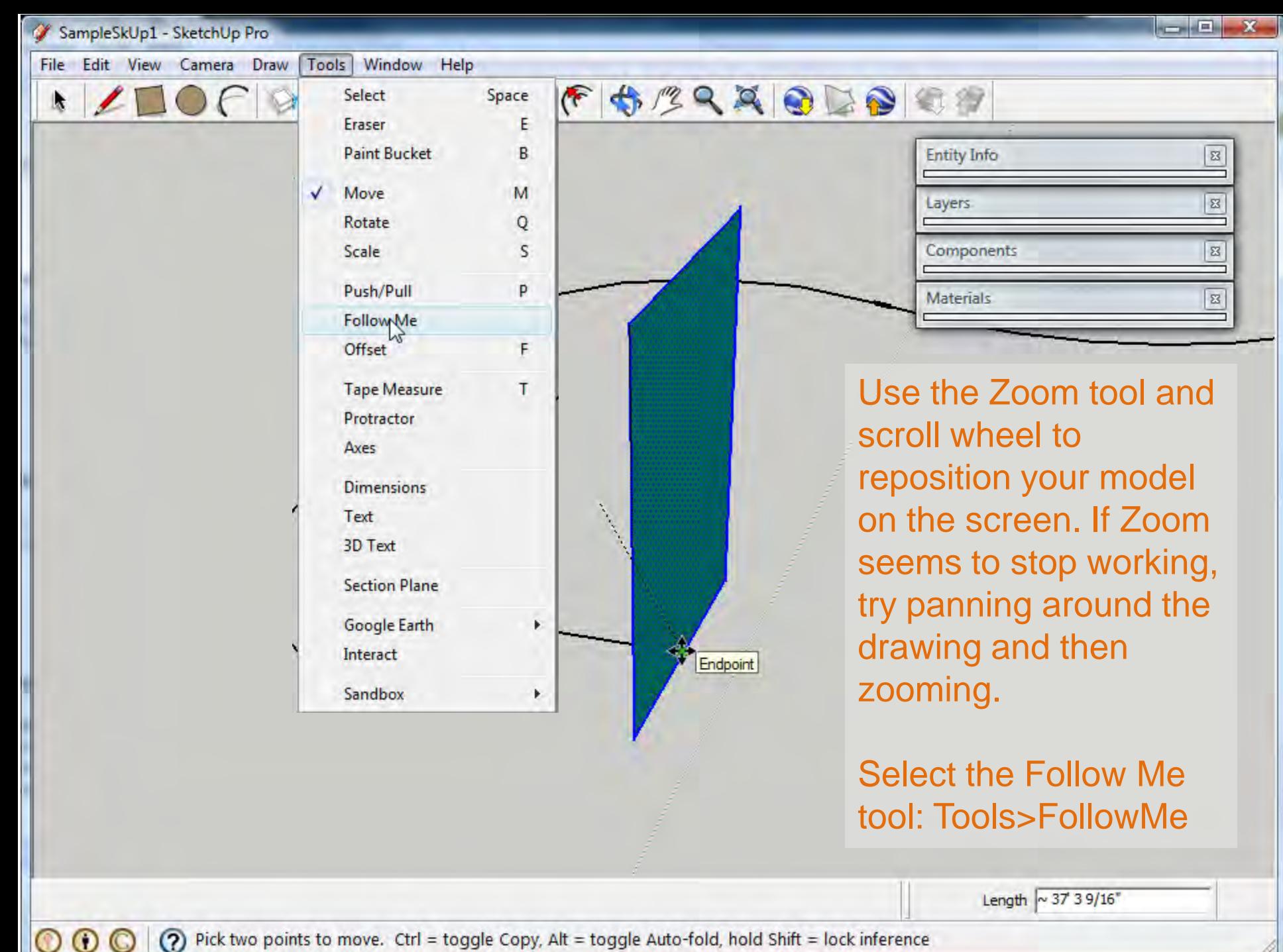

(?) Pick two points to move. Ctrl = toggle Copy, Alt = toggle Auto-fold, hold Shift = lock inference

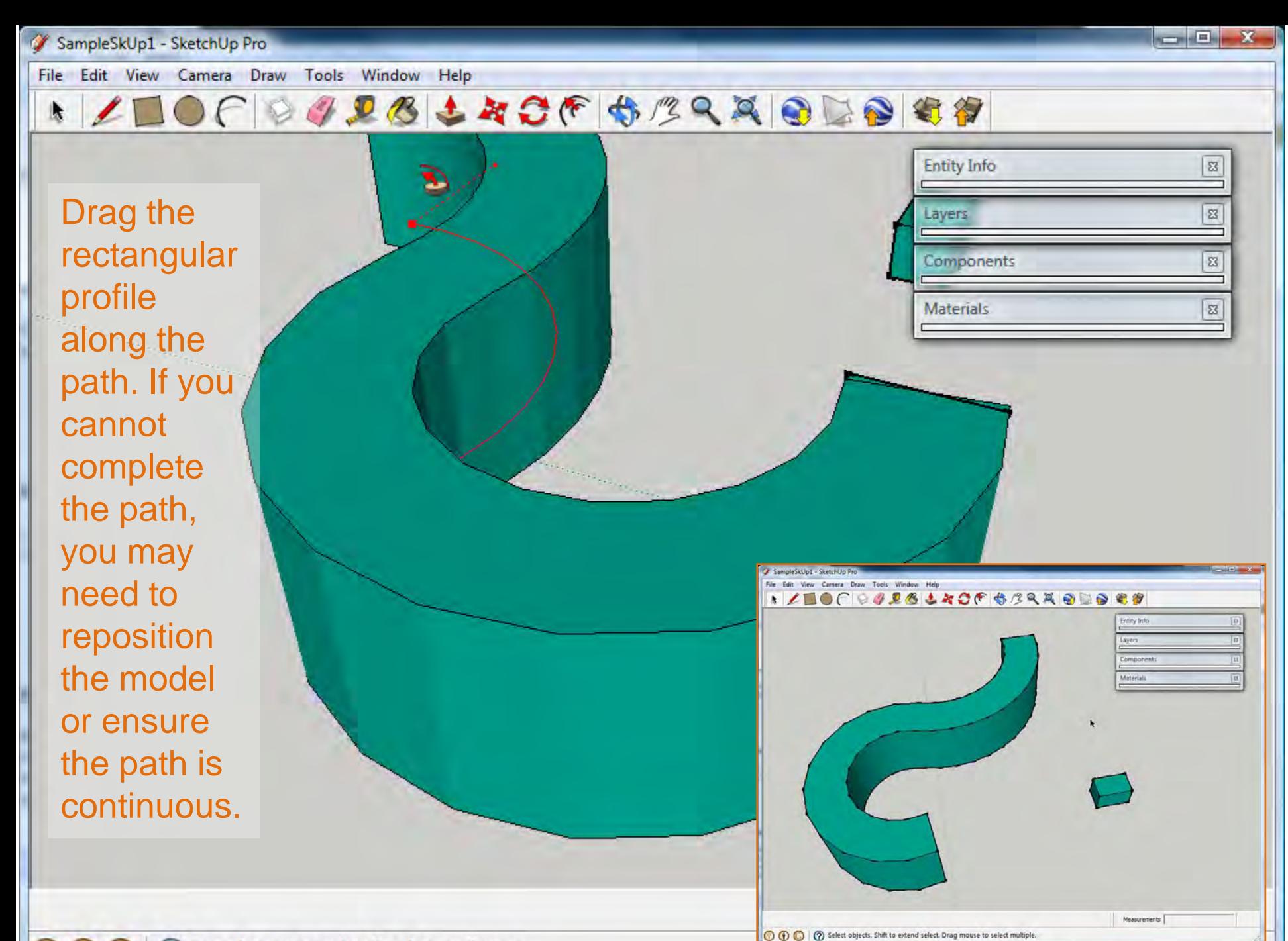

 $\circledcirc$ 

 $\circledcirc$ 

 $\qquad \qquad \blacksquare \qquad \blacksquare$ SampleSkUp1 - SketchUp Pro  $File$ Edit View Camera Draw Tools Window Help TROL PROXISION **New**  $Ctrl + N$  $Ctrl + O$ Open... **Entity Info**  $\overline{\mathbf{z}}$  $Ctrl + S$ Save From your model you may Save As...  $\overline{\mathbf{z}}$ create still 2D images that Layers Save A Copy As... capture you design intent to  $\boxed{z}$ Save As Template... Components Revert be used in presentations.**Materials**  $\boxed{\mathbb{Z}}$ Send to LayOut **3D Warehouse** Export 3D Model... 2D Graphic... $\mathbb{Q}$ Import... Section Slice... Print Setup... Animation... **Print Preview...**  $Ctrl + P$ Print... Generate Report... 1 SampleSkUp1 2 C:\Users\...\Temp\garden2 3 C:\Users\...\Garden Final 4 C:\Users\...\Garden 5 C:\Users\...\Garden\_model Exit

Export .JPGs from your model to work with in Photoshop. **File>Export>2D Graphic**

 $_{\odot}$  $\odot$ 

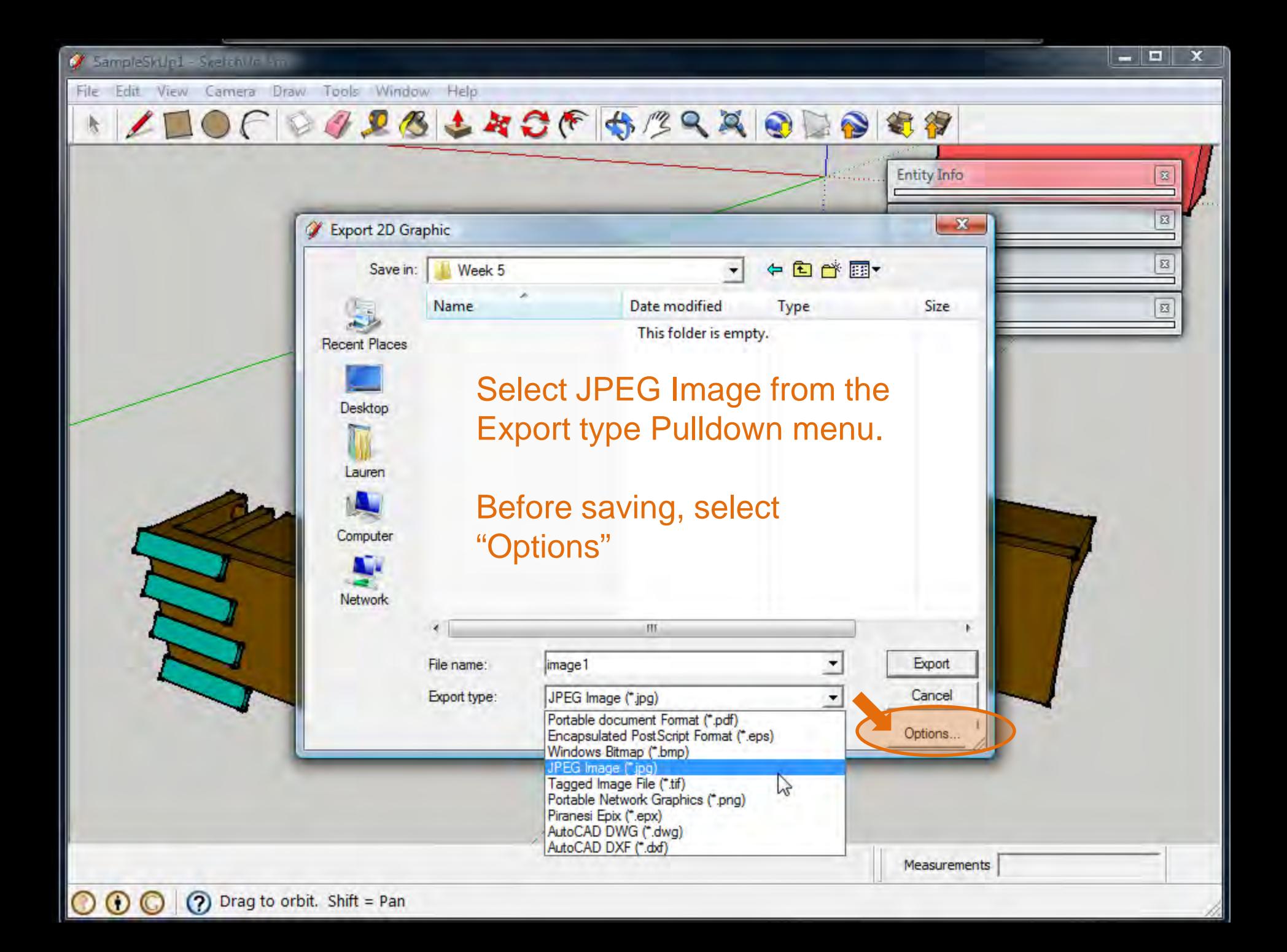

k

Edit View Camera Draw File Tools Window Help

**BILBLACF BERRICET** 

Deselect "Use View Size" and instead try 2800 pixels in width. This will create a larger image with more graphic data to work with in Photoshop.

Also select "Better Quality" for JPEG Compression.

Then select OK and Save.

 $_{\odot}$  $\odot$ 

**Entity Info**  $\overline{\mathbf{z}}$  $\boxtimes$  $\Sigma$  $\boxed{z}$ ←自び图 Week 5 Date modified Type Size  $\boxed{\Xi}$ ame This folder is empty. **Export JPG Options**  $\mathbf{X}$ Image Siz Use view size Width: 2800 pixels Height: 1702 pixels Rendering  $\nabla$  Anti-alias **JPEG Compression** Smaller Better<br>quality  $\mathbf{r} = \mathbf{r} \mathbf{r} = \mathbf{r} \mathbf{r}$  $\mathbf{r} = -\mathbf{r}$ **file** Export **File** nan OK Cancel Cancel ort t Options... Measurements